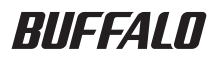

## TS-IGL シリーズ TS-RIGL シリーズ**TeraStation** 設定ガイド

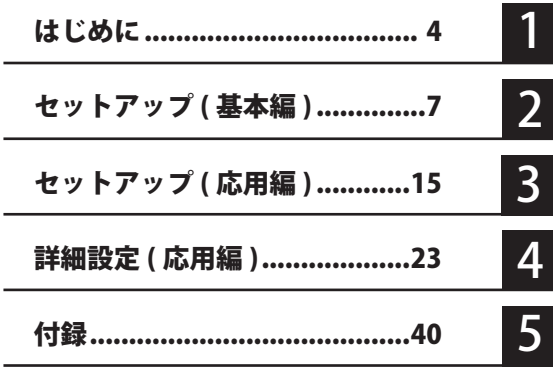

## 本書の使いかた

本書を正しくご活用いただくための表記上の約束ごとを説明します。

## 表記上の約束

- 注意マーク................. に続く説明文は、製品の取り扱いにあたって特に注意すべき事 項です。この注意事項に従わなかった場合、身体や製品に損傷を与え る恐れがあります。
- 次の動作マーク......... に続くページは、次にどこのページへ進めばよいかを記して います。

## 文中の用語表記

·本書では原則として TeraStation IS および TS-IGL シリーズ、TS-RIGL シリーズを TeraStation と表記しています。

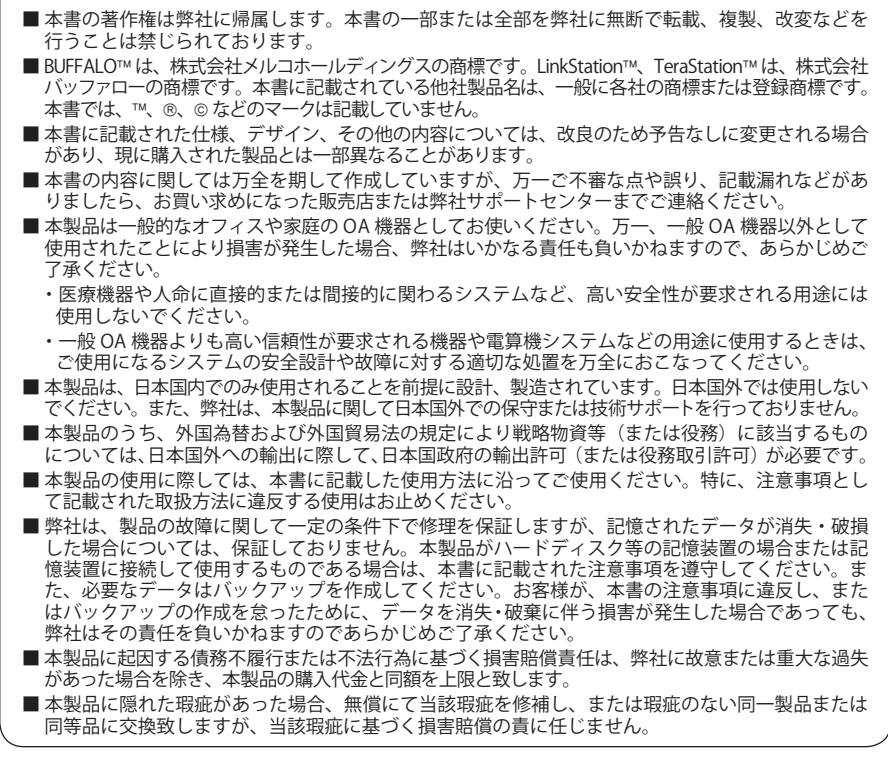

## 目次

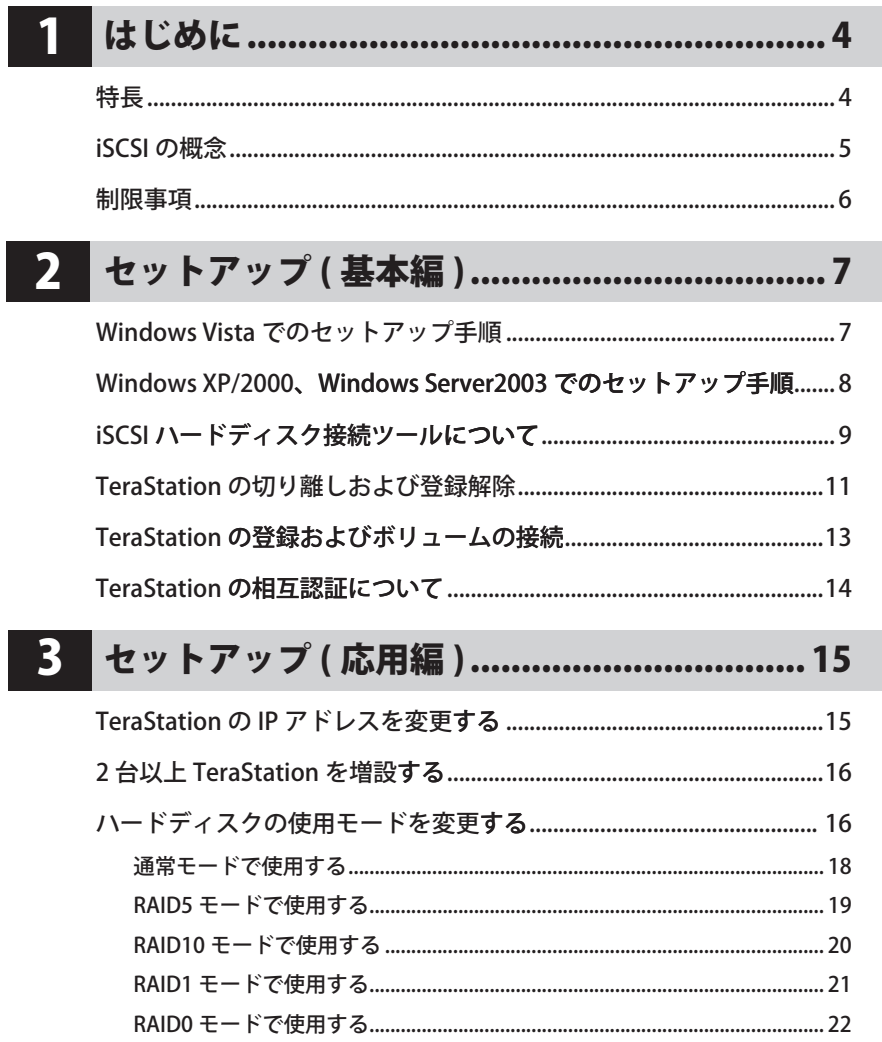

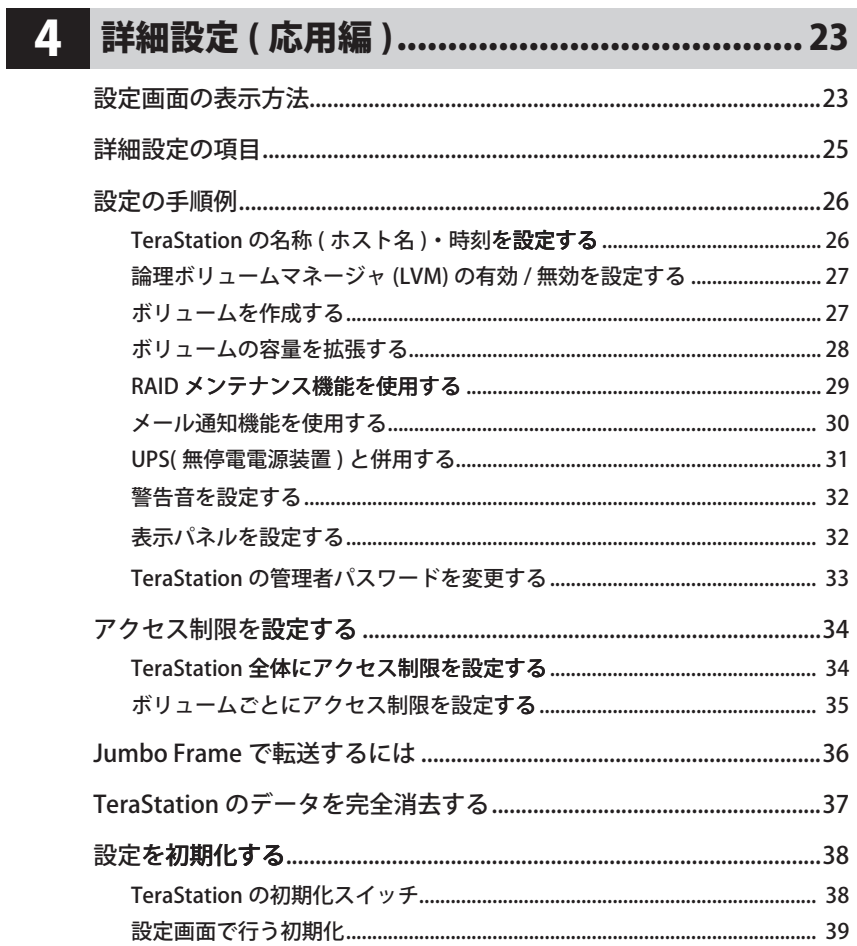

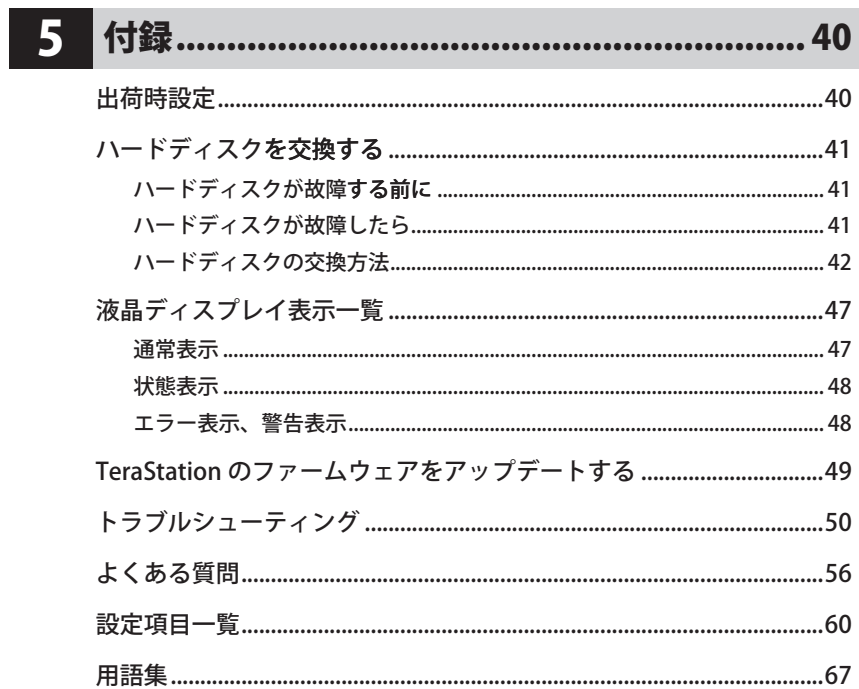

TeraStation を使用する前に知っておいていただきたいことを説明しています。

- iSCSI プロトコルで認識するのでローカルドライブとして TeraStation を扱うことができます。
- 1000BASE-T/100BASE-TX/10BASE-T ポートを搭載し、LAN に接続された複数台のパソコンからアク セスが可能です。※1000BASE-T は全二重のみの対応です。

#### ● UPS(無停雷雷源装置)の接続に対応しています。

はじめに

背面の USB コネクタまたは UPS コネクタに、オムロン社製 UPS、APC 社製 UPS(対応製品は弊 社ホームページおよび UPS メーカホームページにてご確認ください)を接続することができま す。

●5つのハードディスク使用モードで様々な用途に対応します。

#### RAID5  $F - F$

1つのドライブとして認識、データをパリティとともに分散して記録し、データを保護します。 ハードディスクが1台故障しても、交換・復旧することができます。

#### RAID10  $F - F$

1つのドライブとして認識、ドライブ内でミラーリングして記録を保護します。分散して書き 込みを行うのでアクセス速度が少し速くなります。ハードディスクが1台故障しても、交換· 復旧することができます。

#### $RAID1$   $F - F$

2つのドライブとして認識、各ドライブ内でミラーリングして記録を保護します。ハードディ スクが1台故障しても、交換・復旧することができます。

#### $RAIDA = K$

すべてを1つのドライブとして認識、大容量データも余裕で記録できます。分散して書き込み を行うのでアクセス速度が少し速くなります。

通常モード

それぞれを1つのドライブとして認識、合計4つのドライブとして利用します。

● 大容量雷源により安定した雷源供給。UPS(無停雷雷源装置)と併用すれば、停雷時でも安全 にシャットダウンすることができます。

● 筐体内部の温度を監視してファンの回転数を自動制御しています。

- RAID10/5/1 運用時に、RAID メンテナンス機能で定期的にハードディスクの診断、読み込みエ ラー(不良セクタ)の自動修復をすることができます。不良セクタが多い場合には、ハードディ スクを交換するよう液晶に警告表示、メール通知で知らせることもできます。
- 内蔵のハードディスクは簡易カートリッジ方式を採用し、本体前面から簡単に交換することが できます。

## iSCSI の概念

## ■ iSCSI 対応ハードディスクとは

iSCSI とは、「Internet Small Computer Systems Interface」を省略した名称で、SCSI コマンドを TCP/IP プロトコルでカプセル化することで、ネットワーク(LAN)上にのせてデータ通信ができ るようにした規格です。iSCSI としてイーサネット(LAN ケーブ

ル)で接続するとパソコンやサーバのローカルディスクとして 認識されます。

※イラストは TS-IGL シリーズの例です。

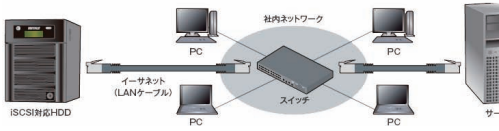

#### 設置場所が自由

USB 接続のハードディスクと同じよ うにローカルディスクとして認識さ れますが、ネットワーク接続のため USB 接続ハードディスクのように使 用するパソコンやサーバのそばに置 く必要はありません。

#### ローカルドライブとして使える

ローカルドライブとして認識されるため、OS 標準の機能やアプリケーションがそのまま使 えます。(フォーマット形式も Windows から NTFS フォーマットが行えます)

ローカルディスクとして認識

 $0 - 54$   $9 - 25$ 

 $0 - 56$   $9 - 25$ 

-<br>※TenDation (Hell 10) の share (Y) 切割したネットワーク ドライブ<br>※ 第第25 (Expotens) の share (2) 切割したネットワーク ドライブ

名前 | 後期 | 後期 | 後期 | 2012/03/15 | 1032

DANN 074152

 $A-FFABFBG$ 

data drive (f)

 $1.19 - 5.1547$ 

 $[-4001 - 400]$ 

saines:

2020.00

※ NAS の場合はデータ転送方式が異なるため、 対応できないアプリケーションがあります。

## ■ NAS と iSCSI の違い

#### iSCSI の使用方法

サーバは iSCSI 接続ドライブに共有フォルダ作成、パソ コンはサーバの共有フォルダへアクセスします。

- ・Windows サーバからローカルドライブとして利用で きます(クライアントからはサーバ経由でアクセス)
- ・Windows サーバで利用できる ActiveDirectory 等のア クセス制限機能をそのまま使用できます。
- ・ブロック単位のアクセスなので、フォーマット形式に 依存するデータベース等のソフトウェアでも利用でき ます。

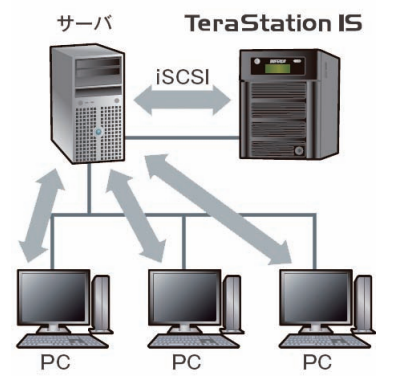

<sup>※</sup>イラストは TS-IGL シリーズの例です。

#### NAS の使用方法

サーバ、パソコンともに NAS 上の共有フォルダ に直接アクセスします。

- ・手軽に共有フォルダを作成・利用できる (別 途サーバが不要)
- ・クライアントからファイル単位で直接アクセス 可能(フォーマットは独自形式 <XFS>)
- ・セルフバックアップ機能で自動バックアップも 対応

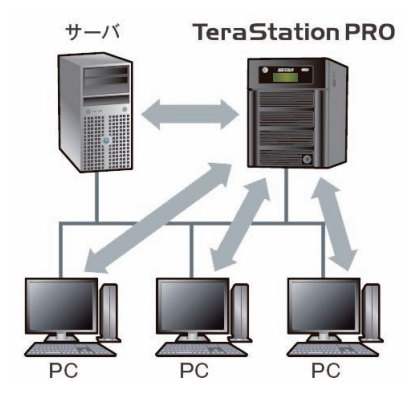

## 制限事項

- ■■ ここに記載の制限事項は、TeraStation のファームウェアが最新版であることを前提にして います。最新のファームウェアは、弊社ホームページからダウンロードすることができます。
- Jumbo Frame (4102/7422/9694bvtes) を使用して、TeraStation にスイッチングハブを接続 する場合、Jumbo Frame 非対応のスイッチングハブは使用しないでください。使用するとデー タの転送ができなくなります。
- TeraStation 内蔵の時計は長期間使用すると時間がずれることがあります。ずれていたときは 修正してください。また時刻は NTP 機能で自動的に修正することもできます。
- ■ネットワーク内に DHCP サーバが存在する場合、TeraStation はネットワークに接続するだ けで DHCP クライアントとして動作します。TeraNavigator を実行すると、使用されてい ない IP アドレスを自動的に TeraStation に割り当てます。TeraNavigator を実行しないと、 TeraStation は出荷時設定の固定 IP アドレス(192.168.11.150)で動作します。
- TeraNavigator で自動設定できるのは 1 台につき 1 回までです。再度 TeraNavigator で自動設 定したいときは、TeraStation の設定を初期化してから行ってください。
- UPS 以外の USB 機器(USB ハードディスク、USB プリンタ、USB ハブ、CD/DVD ドライブ、 MO ドライブ、フラッシュメモリ、カードリーダ、マウス、キーボードなど)を接続して使用 することはできません。
- ハードディスクの容量は TeraStation の設定画面から確認した値と、Windows のドライブの プロパティから確認した値で異なります。
- USB 機器のホットプラグ・アンプラグには非対応です。 USB ケーブルを抜き差しするときは、 TeraStation の電源を OFF にしてから行ってく ださい。
- Windows XP/2000 では 2TB を超えるボリュームに接続することはできません。論理ボリュー ムマネージャ (LVM) を有効にし、2TB 以下のボリュームを作成して接続してください。

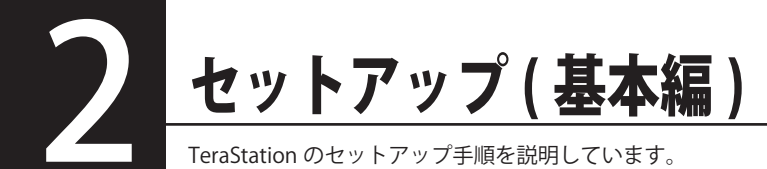

- LAN ケーブ�ル、電源ケーブ�ルは TeraNa�vigator 画面の表示�に従って��接続します。TeraNavigator を起動する前に接続しないでください。
- ・ネットワーク内に DHCP サーバが存在する場合、TeraStation はネットワークに接続す るだけで DHCP クライアントとして動作します。
	- ・TeraNavigator を実行すると、使用されていない IP アドレスを自動的に TeraStation に割り 当てます。 TeraNavigator を実行しないと、TeraStation は出荷時設定の固定 IP アドレス (192.168.11.150) で動作します。
	- ・TeraNavigator で自動設定できるのは 1 台につき 1 回までです。再度 TeraNavigator で自動 設定したいときは、TeraStation の設定を初期化してから行ってください。

## Windows Vista でのセットア

TS-RIGL シリーズをお使いの場合、別紙「TeraStation 導入マニュアル」を 参照して、TeraStation に LAN ケーブル、AC ケーブルを接続してください。

▼

▼

パソコンの電源スイッチを ON にする

付属のユーティリティ CD(CD-ROM) を CD-ROM ドライブにセットする

▼

「TeraNavigator」が起動したら、画面の指示に従って操作する 【別紙「TeraStation 導入マニュアル」�

TS-IGL シリーズをお使いの場合、TeraNavigator 画面の指示にしたがって TeraStation に LAN ケーブル、AC ケーブルを接続してください。

▼

iSCSIハードディスク接続ツールを起動し、[iSCSIハードディスクを登録 ][接続] をクリックする 【別紙「TeraStation 導入マニュアル」�

# Windows XP/2000、Windows Server2003

TS-RIGL シリーズをお使いの場合、別紙「TeraStation 導入マニュアル」を 参照して、TeraStation に LAN ケーブル、AC ケーブルを接続してください。

パソコンの雷源スイッチを ON にする

Microsoft 社ホームページ (http://www.microsoft.com/) から「Microsoft iSCSI Software Initiator(英語版)」をダウンロードし、インストールしてく ださい。「Microsoft iSCSI Software Initiator」をインストールしないと TeraStatinを使用することはできません。インストール中に表示される「Initiator Service」「Software Initiator」のチェックボックスはチェックをしてインス トールしてください。

 $\blacksquare$ 

#### $\blacktriangledown$

付属のユーティリティ CD(CD-ROM) を CD-ROM ドライブにセットする

#### $\blacktriangledown$

「TeraNavigator」が起動したら、画面の指示に従って操作する 【別紙「TeraStation 導入マニュアル」】 TS-IGL シリーズをお使いの場合、TeraNavigator 画面の指示にしたがって TeraStation に LAN ケーブル、AC ケーブルを接続してください。

iSCSIハードディスク接続ツールを起動し、「iSCSIハードディスクを登録1「接続1 をクリックする 【別紙「TeraStation 導入マニュアル」】

 $\blacksquare$ 

## iSCSI ハードディスク接続ツールについて

iSCSI ハードディスク接続ツールは、TeraStation を使うために必要です。TeraNavigator でセット アップすると、iSCSI ハードディスク接続ツールがインストールされます。ここでは iSCSI ハードディ スク接続ツールの操作について説明します。

起動方法:[スタート] - [(すべての) プログラム] - [BUFFALO] - [iSCSI ハードディスク接続ツー ル をクリックします。

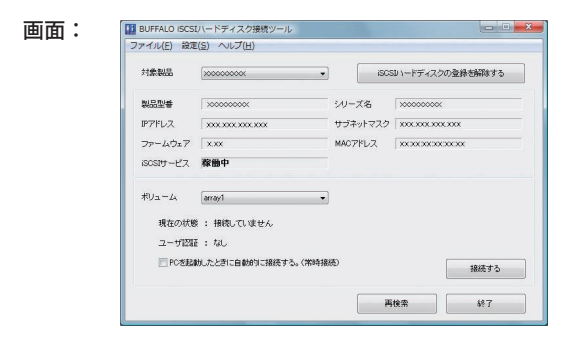

#### トップ画面

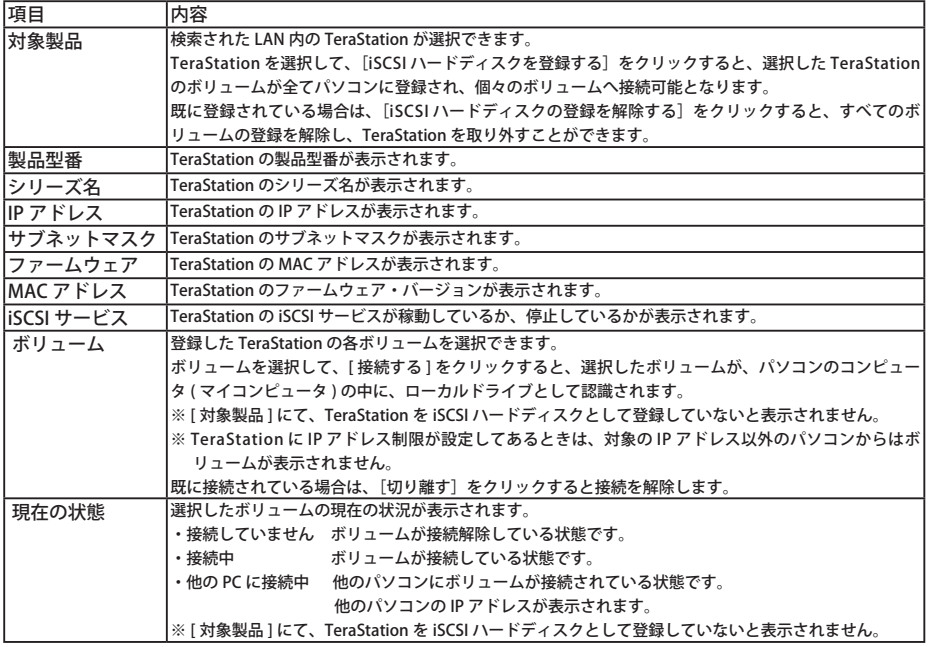

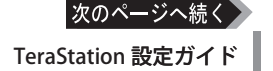

| ユーザ認証     | 指定されたボリュームのユーザ認証の有無が表示されます。                                           |
|-----------|-----------------------------------------------------------------------|
|           | なし:認証なし                                                               |
|           | あり:認証あり。接続時にはユーザ認証が必要となります。                                           |
|           | ※「対象製品1にて、TeraStation を iSCSI ハードディスクとして登録していないと表示されません。他             |
|           | のパソコンからすでに接続されていると表示されません。                                            |
|           | PC を 起 動 し た と  チェックボックスにチェックマークを表示させ、[ 接続 ( または切り離す )] をクリックすると、パソコン |
|           | きに自動的に接続 を起動したとき自動的にボリュームへ接続(常時接続)するように設定します。                         |
| する。(常時接続) | チェックマークを非表示とし、「接続 ( または切り離す )  をクリックすると、パソコンを起動したとき自                  |
|           | 動的にボリュームへ接続しないよう(通常接続)に設定します。                                         |
|           | ※ [対象製品]にて、TeraStation を iSCSI ハードディスクとして登録していないと表示されません。他            |
|           | のパソコンからすでに接続されていると表示されません。                                            |
| 再検索       | LAN 内の TeraStation を検索します。                                            |
| 終了        | iSCSiハードディスク接続ツールを終了します。                                              |

メニュー操作

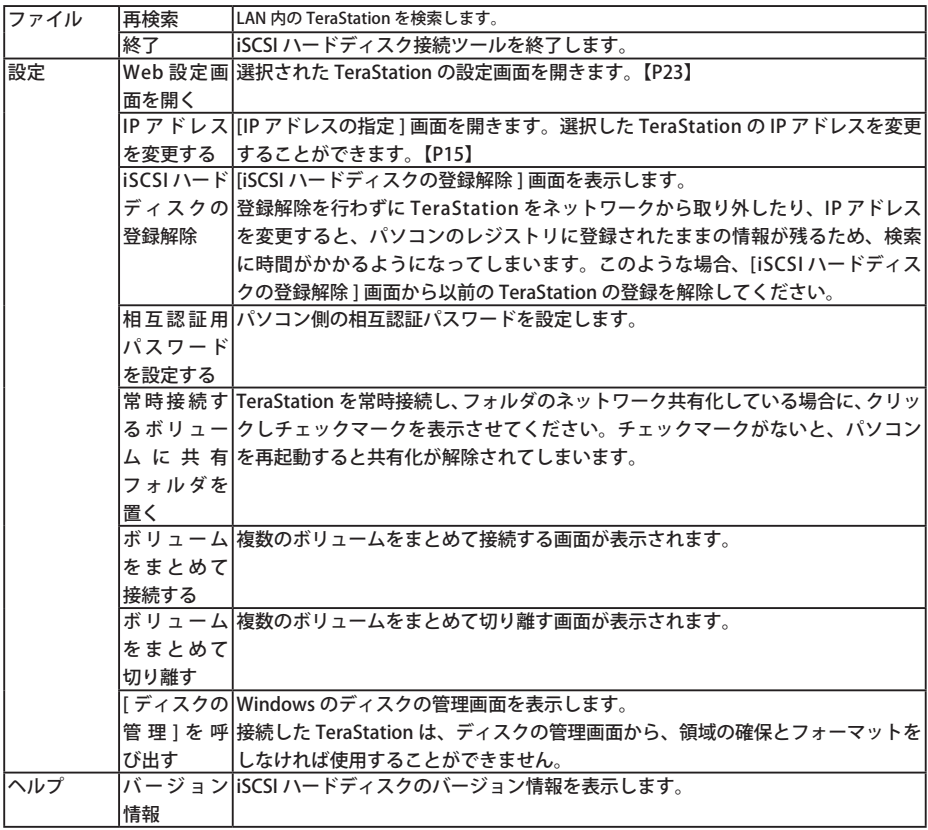

## TeraStation の切り離しおよび登録

TeraStation を取り外すときは、次のようにボリュームを切り離し、TeraStation の登録を解除し てください。

1 [スタート]-[(すべての)プログラム]-[BUFFALO]-[iSCSIハードディスク接続ツール]をクリッ クします。

iSCSIハードディスク接続ツールが起動します。

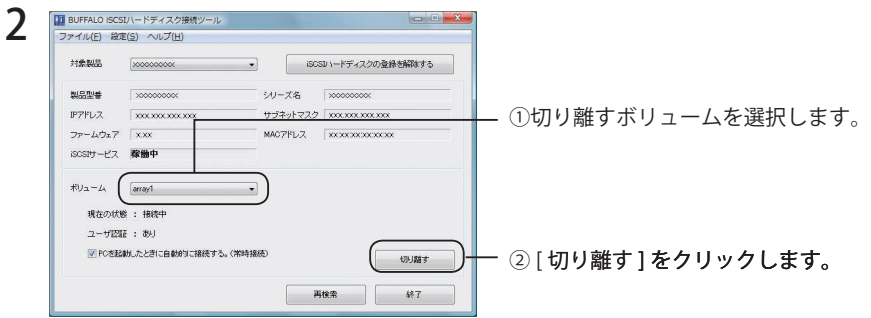

 TeraStation を取り外すときは、接続しているすべてのボリュームを切り離して ください。

■■ 複数のボリュームをまとめて切り離したいときは、次のように行ってください。

1.iSCSI ハードディスク接続ツールを起動します。

- 2. メニューから [設定 ]-[ボリュームをまとめて切り離す ] をクリックします。 [ボリュームの切り離し]画面が表示されます。
- 3. 切り離したいボリュームを選択し、[ 切り離す ] をクリックします。 ※ボリュームを常時接続するときは、[ 常時接続する] をクリックし、チェッ

以上で複数のボリュームの切り離しは完了です。

クマークを表示させてください。

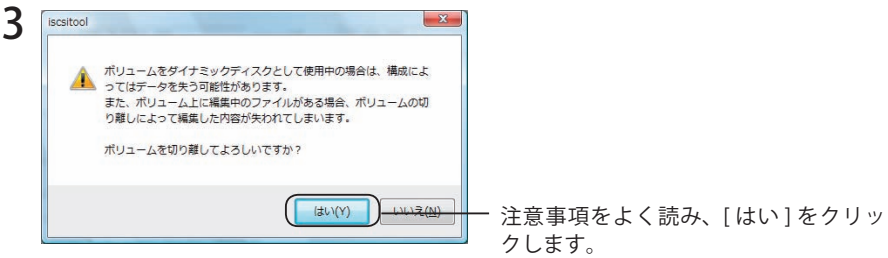

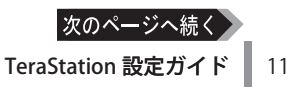

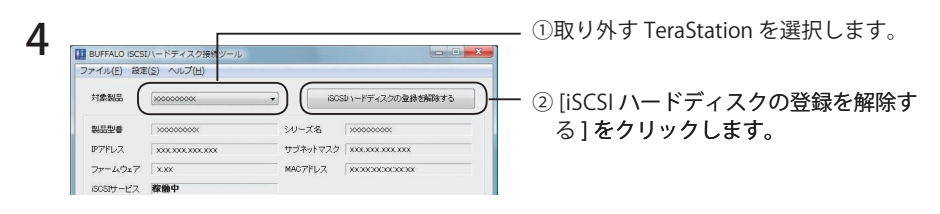

 複数のパソコンから TeraStation へ接続しているときは、各パソコンにて上記手 順ですべてのパソコンから登録を解除してください。

### 5 TeraStation の LAN ケーブルを取り外します。

以上で TeraStation の取り外しは完了です。

■■ 登録解除を行わずに TeraStation をネットワークから取り外したり、IP アドレスを変更 すると、パソコンのレジストリに登録されたままの情報が残るため、検索に時間がかか るようになってしまいます。次の手順で以前の TeraStation の登録を解除してください。

- 1.iSCSI ハードディスク接続ツールを起動します。
- 2. メニューから [ 設定 ]-[iSCSI ハードディスクの登録解除 ] をクリックします。 [iSCSI ハードディスクの登録解除 ] 画面が表示されます。
- 3. 解除したい以前の TeraStation の IP アドレス( ポート番号 ) を選択し、[登録を解除する] をクリックします。

以上で以前の TeraStation の登録解除は完了です。

## TeraStation の登録およびボリュームの格

取り外した TeraStation を再度使用するときは、次のように TeraStation を登録し、ボリュームを 接続してください。

- 1 TeraStation の LAN ケーブルをネットワークに接続します。
- **ノ** [スタート]ー[(すべての)プログラム]ー[BUFFALO]ー[iSCSIハードディスク接続ツール]をクリッ クします。

iSCSIハードディスク接続ツールが起動します。

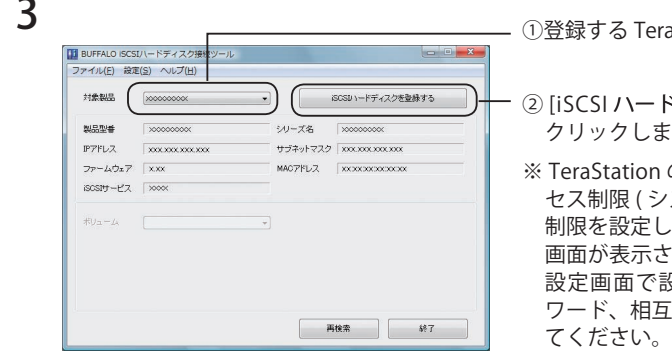

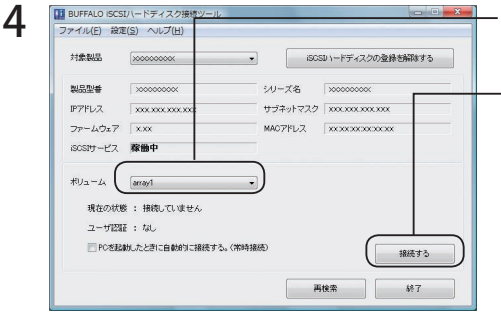

- ·raStation を選択します。
- ドディスクを登録する1を ます。
- 1の設定画面 [ 基本 ]-[ アク セス制限 (システム全体 )] でアクセス 制限を設定している場合、ユーザ認証 画面が表示されます。TeraStation の 設定したユーザ名とパス 互認証パスワードを入力し
- ①接続するボリュームを選択します。

#### - ② [ 接続する ] をクリックします。

※ TeraStation の設定画面 [ ボリューム 管理 ]-[ ボリュームの追加 / 編集 ]-[ ア クセス制限 ( ボリューム個別 )] でアク セス制限を設定している場合、ユーザ 認証画面が表示されます。TeraStation の設定画面で設定したユーザ名とパス ワード、相互認証パスワードを入力し てください。

接続したボリュームが、コンピュータ(マイコンピュータ)の中に、ローカルドライブとして追加 されています。

Γ▼5日 ボリュームがフォーマットされていないとローカルドライブとして追加されませ ん。引き続き領域の確保、フォーマットを行いたいたときは、iSCSI ハードディ スク接続ツールのメニューから [ 設定 ]-[ディスクの管理を呼び出す ] を選択し、 ディスクの管理で領域の確保、フォーマットをしてください。

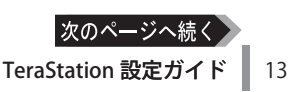

#### □■■ 複数のボリュームをまとめて接続したいときは、次のように行ってください。

1.iSCSI ハードディスク接続ツールを起動します。

- 2. メニューから [ 設定 ]-[ ボリュームを接続する ] をクリックします。
- 「ボリュームの接続1画面が表示されます。
- 3. 接続したいボリュームを選択し、「接続1をクリックします。 ※ボリュームを常時接続するときは、「常時接続する1をクリックし、チェッ クマークを表示させてください。

以上で複数のボリュームの接続は完了です。

以上で TeraStation の登録およびボリュームの接続は完了です。

## TeraStation の相互認証について

#### TeraStation には、ヤキュリティとして相互認証機能を搭載しています。

TeraStation に搭載されている相互認証機能は、TeraStation(システム全体)と各ボリュームごと に設定した相互認証パスワードと、パソコン側で入力した相互認証パスワードが一致するときに のみパソコンから TeraStation やボリュームを認識できる機能です。 設定の手順は P34 をご参照ください。

#### TeraStation(システム全体)に設定する相互認証パスワード:

TeraStation 設定画面 [ 基本 ]-[ 基本設定 ] 画面中、[ アクヤス制限機能 ] から [ 相互認証 ] をクリッ クし、パスワード(相互認証)を設定します。パソコン側で設定した相互認証パスワードと一致 したときに iSCSi ハードディスク接続ツールの 「 ボリューム 1 欄にボリューム名が表示されます。 ※「ボリューム1欄にボリューム名が表示されないときは、パソコン側の相互認証パスワードが 異なっています。iSCSIハードディスク接続ツールのメニューから、「設定1-I 相互認証用のパ スワードを設定する1で正しいパスワードを入力し、「再検索1をクリックしてください。

#### 各ボリュームごとに設定する相互認証パスワード:

TeraStation設定画面「ボリューム管理1のボリュームの設定画面中、「アクセス制限機能1から「相 互認証1をクリックし、パスワード (相互認証)を設定します。

ここで設定したパスワードはボリュームと接続する際に使用します。パソコン側で設定した相互 認証パスワードと一致したときにボリュームを接続します。

#### パソコン側で設定する相互認証パスワード:

TeraStation(システム全体)、各ボリュームでアクセス制限 (相互認証) を使用する場合、相互認 証パスワードの入力画面で TeraStation( システム全体 )、各ボリュームでアクセス制限 ( 相互認証 ) で設定したパスワードと同じパスワードを入力してください(入力したパスワードはパソコン側 の相互認証パスワードとして保持されます)。

複数のボリュームがある場合、ここで入力したパスワードのボリュームと接続します (複数の相 互認証パスワードの異なるボリュームを同時に接続することはできません)。

パソコン側の相互認証パスワードを他のボリュームの相互認証パスワードに切り替えたいとき は、iSCSI ハードディスク接続ツールのメニューから、「設定 1-「 相互認証用のパスワードを設定 する]で行うことができます。

- △注意 TeraStation(システム全体)の相互認証パスワードと各ボリュームごとの相互認証パス ワードに異なるパスワードを設定した場合、ボリューム接続後、iSCSIハードディスク 接続ツールの「ボリューム欄」にボリューム名が表示されなくなります。このようなと きは、iSCSI ハードディスク接続ツールのメニューから、[設定]-[相互認証用のパスワー ドを設定する ] で TeraStation( システム全体 ) のパスワード一致したパスワードを入力 し、「再検索1をクリックしてください。
- TeraStation 設定ガイド 14

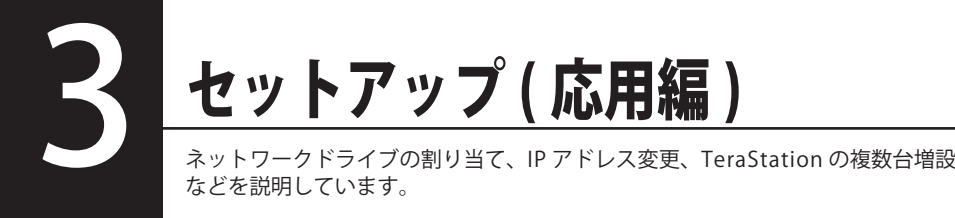

## TeraStation の IP アドレスを

TeraStation と他のネットワーク製品の IP アドレスが競合している場合、TeraStatin の IP アドレスを 変更しないと使用できません。

TeraStation の IP アドレスの変更には、付属の iSCSI ハードディスク接続ツールをお使いください。

- A注意 ボリュームが接続中の場合、IP アドレスを変更することはできません。IP アドレスを 変更するときは、あらかじめ P11 に記載の手順でパソコンから TeraStation を切り離 してください。
- 1 「スタート] 「(すべての) プログラム] [BUFFALO] [iSCSI ハードディスク 接続ツール】をクリックします。

iSCSIハードディスク接続ツールが起動します。

#### 7 「設定 I-IIP アドレスを変更する 1をクリックします。

※ TeraStation が 2 台以上接続されているときは、[対象製品 1から IP アドレスを変更し たい TeraStation を選択してください。

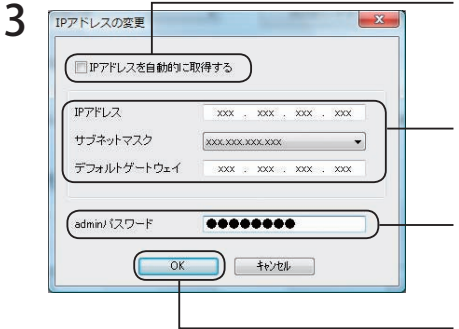

※ チェックを入れると IPアドレスを DHCPサー バから再度自動的に割り当てられるようにし ます。ネットワーク内に DHCP サーバが無い ときは、この機能は使用できません。

変更したい IP アドレス、サブネットマスク デフォルトゲートウェイを入力します。

※ TeraStation の設定画面でパスワードを設 定したときと同じパスワードをこちらへ入 力しないと IP アドレスは変更できません。

[OK] をクリックします。

以上で IP アドレスの変更は完了です。

## 台以上 TeraStation を増設する

付属のユーティリティ CD で、TeraNavigator を追加した TeraStation の台数と同じ回数実行して ください。

ネットワーク内に DHCP サーバが存在しないときは、TeraNavigator を実行しないと TeraStation の IP アドレスが全て 192.168.11.150( 出荷時設定 ) になっています。この ままでは TeraStation 同士で IP アドレスが競合してしまい使用できません。TeraNavigator を TeraStation の台数と同じ回数実行するか、重複しないよう IP アドレスを変 更してください。

## ィスクの使用モー

出荷時設定では、使用モードは RAID5 モードとなっています。RAID10 モード、RAID1 モード、 RAID0 モード、通常モードで使用したいときは次の手順でモードを変更してください。

 ハードディスクの使用モードを変更すると、ハードディスク内のデータは全て消去さ れます。変更するまえに大切なデータがを失うこことがないよう必ずバックアップを とってください。

● RAID5 モード (出荷時設定)

4 台のハードディスクを 1 つのアレイとして使用します。パ リティ ( 誤り訂正符号 ) を生成しながら書き込むのでアクセ ス速度は少し遅くなります。使用できる容量は 3 台分のハー ドディスクの容量となります。

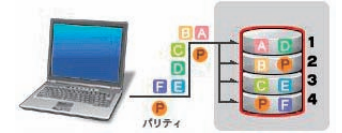

ハードディスク 1 台が破損してもハードディスクを交換すればデータを復旧できます (2 台以上 故障したときは復旧できません )。また RAID 構築中は前面の液晶ディスプレイに「RAID ARRAYx Resyncing」と表示され、ファイル転送速度が数時間低下します。あらかじめご了承ください。

#### 「下生】本書では、「復旧」とは、TeraStation 内の状態 ( データを含む ) を故障が発生する前に戻す ことを表しています。故障したハードディスクからデータを読み出すことではありません。

 $\bullet$  RAID10 モード

4 台のハードディスクを 1 つのアレイとして使用します。使 用できる容量は、2 台分のハードディスクの容量となります。 分散して書き込みを行うのでアクセス速度が少し速くなりま す。

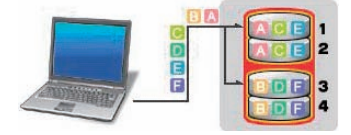

同じデータを 2 個のハードディスクに同時に書き込んでいるので、ペア (1-2 または 3-4) を構成 する一方のハードディスクが破損してもハードディスクを交換すればデータを復旧できます (1-2、 または 3-4 両方破損した場合はデータを復旧することはできません )。また RAID 構築中は前面の 液晶ディスプレイに「RAID ARRAY x Resyncing」と表示され、ファイル転送速度が数時間低下し ます。あらかじめご了承ください。

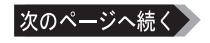

 $\bullet$  RAID1  $\pm - 5$ 

アレイを 2 つ作成します。各アレイで 2 台のハードディスク を使用します。使用できる容量は、各アレイにハードディス ク 1 台分の容量となります。同じデータを 2 台のハードディ スクに同時に書き込んでいるのでペア (1-2 または 3-4) を

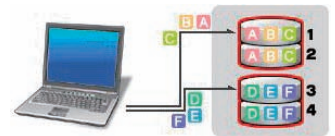

構成する一方のハードディスクが破損してもハードディスクを交換すればデータを復旧できます (1-2、または 3-4 両方破損した場合はデータを復旧することはできません )。

また RAID 構築中は前面の液晶ディスプレイに「RAID ARRAY x Resyncing」と表示され、ファイ ル転送速度が数時間低下します。あらかじめご了承ください。

 $\bullet$  RAID0 モード

4 台のハードディスクを 1 つのアレイとして使用します。使 用できる容量は、ハードディスク 4 台分の容量となります。 分散して書き込みを行うのでアクセス速度が少し速くなりま す。ハードディスクが破損した場合、データを復旧すること はできません。

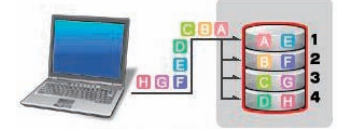

●通常モード

4 台のハードディスクを個々に 4 つのドライブとして使用し ます。使用できる容量は、ハードディスク 4 台分の容量と なります。ハードディスクが破損した場合、破損したドラ イブのデータは復旧することはできません。

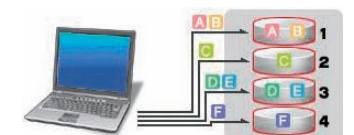

### 通常モードで使用する

- 1 P23 の手順で設定画面を表示します。
- 2 「ディスク管理 ]-[RAID 設定 ]をクリックします。

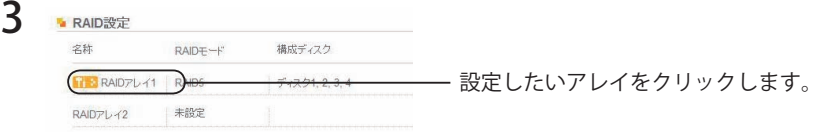

4 RAID アレイの削除 ]をクリックします。

Fix E RAID 設定変更中は前面の液晶ディスプレイに「RAID ARRAY x Creating」と表示 されます。

5 [ 通信の確認]画面が表示されます。 60 秒以内に確認番号欄に表示されている数字を正確に入力し、[ 設定 ]をクリックします。

6 以降は画面の指示にしたがって操作します。

以上で通常モードの設定が完了しました。

ボリュームを作成する場合は P27 をご参照ください。 領域の確保、フォーマットは Windows の標準機能「ディスクの管理」で行ってください。 iSCSI ハードディスク接続ツールで接続し、ローカルドライブとしてお使いください。

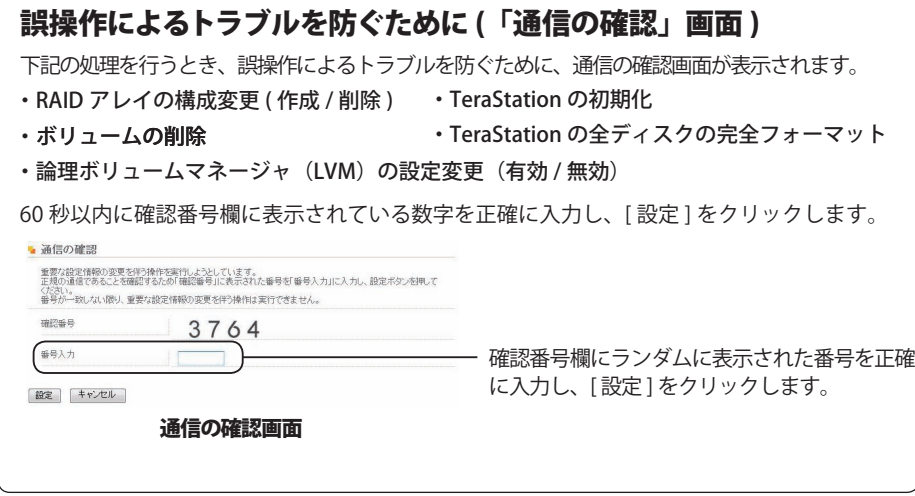

## RAID5 モードで使用する

TeraStation は出荷時に RAID5 モードに設定されています。他のモードを変更した後に RAID5 モー ドに戻すときは、次のように設定してください。

1 P18「通常モードで使用する」を参照して通常モードへの設定変更を完了させます。

**フ** 「ディスク管理 HRAID 設定 ]をクリックします。

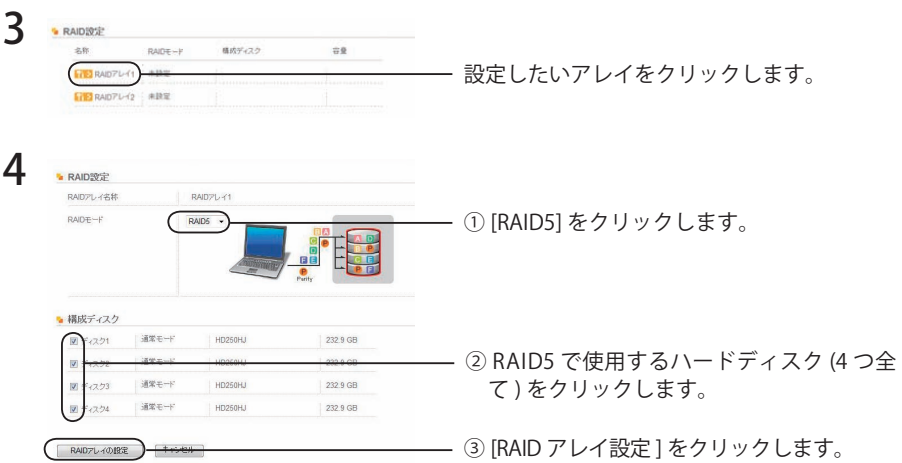

**AXEI** RAID 構築中はファイル転送速度が数時間 ( 容量が 1TB の場合、約6 時間かかり ます)低下します。前面の液晶ディスプレイに「RAID ARRAY x Resyncing」と表 示されているときは、電源 OFF にしないでください。OFF にすると再度はじめか ら設定処理を行います。

5 [ 通信の確認]画面が表示されます。 60 秒以内に確認番号欄に表示されている数字を正確に入力し、[ 設定 ]をクリックします。

6 以降は画面の指示にしたがって操作します。

以上で RAID5 の設定が完了しました。

ボリュームを作成する場合は P27 をご参照ください。 領域の確保、フォーマットは Windows の標準機能「ディスクの管理」で行ってください。 iSCSI ハードディスク接続ツールで接続し、ローカルドライブとしてお使いください。

### RAID10 モードで使用する

- 1 P18「通常モードで使用する」を参照して通常モードへの設定変更を完了させます。
- 2 「ディスク管理 ]-[RAID 設定 ] をクリックします。

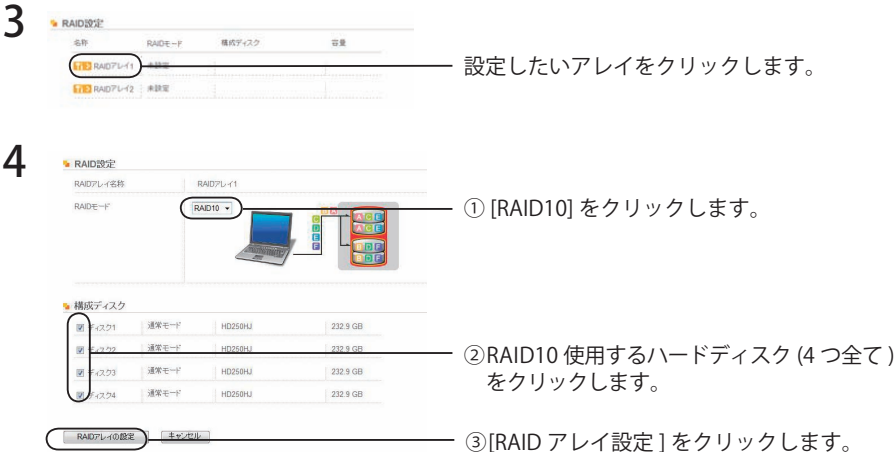

公注意 RAID 構築中はファイル転送速度が数時間 ( 容量が 1TB の場合、約 6 時間かかり ます)低下します。前面の液晶ディスプレイに「RAID ARRAY x Resyncing」と表 示されているときは、電源 OFF にしないでください。OFF にすると再度はじめか ら設定処理を行います。

5 [ 通信の確認]画面が表示されます。

60 秒以内に確認番号欄に表示されている数字を正確に入力し、[ 設定 ]をクリックしま す。

6 以降は画面の指示にしたがって操作します。

以上で RAID10 の設定が完了しました。

ボリュームを作成する場合は P27 をご参照ください。 領域の確保、フォーマットは Windows の標準機能「ディスクの管理」で行ってください。 iSCSI ハードディスク接続ツールで接続し、ローカ�ルドライブとしてお�使いください。

### RAID1 モードで使用する

1 P18「通常モードで使用する」を参照して通常モードへの設定変更を完了させます。

2 「ディスク管理 ]-[RAID 設定 ] をクリックします。

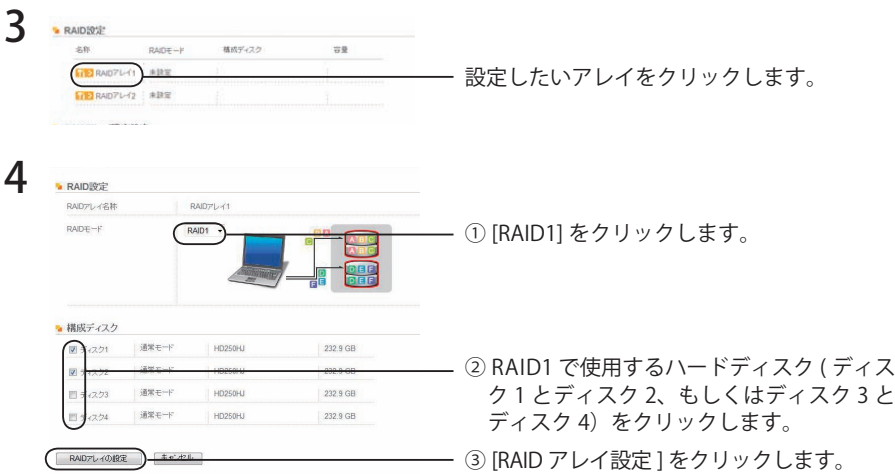

A注意 RAID 構築中はファイル転送速度が数時間 ( 容量が 1TB の場合、約 6 時間かかり ます)低下します。前面の液晶ディスプレイに「RAID ARRAY x Resyncing」と表 示されているときは、電源 OFF にしないでください。OFF にすると再度はじめか ら設定処理を行います。

5 [ 通信の確認]画面が表示されます。

60 秒以内に確認番号欄に表示されている数字を正確に入力し、[ 設定 ]をクリックします。

6 以降は画面の指示にしたがって操作します。

以上で RAID1 の設定が完了しました。

ボリュームを作成する場合は P27 をご参照ください。 領域の確保、フォーマットは Windows の標準機能「ディスクの管理」で行ってください。 iSCSI ハードディスク接続ツールで接続し、ローカ�ルドライブとしてお�使いください。

### RAID0 モードで使用する

1 P18「通常モードで使用する」を参照して通常モードへの設定変更を完了させます。

2 [ディスク管理 ]-[RAID 設定 ] をクリックします。

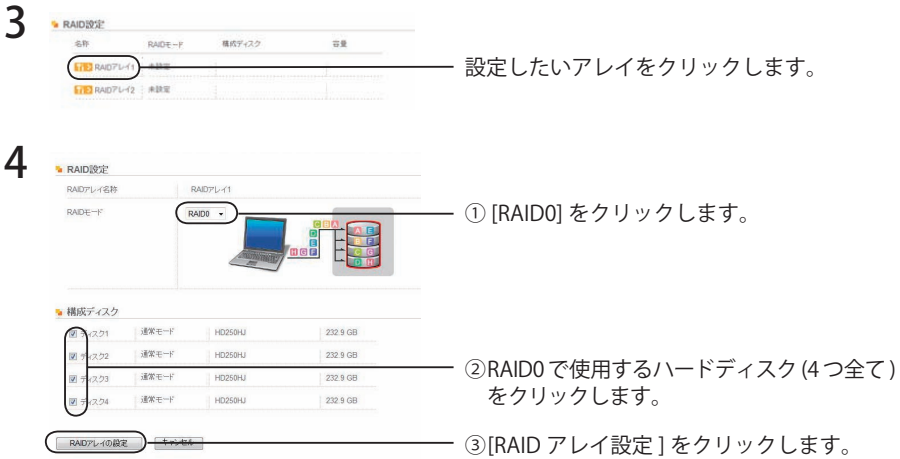

5 [ 通信の確認]画面が表示されます。

60 秒以内に確認番号欄に表示されている数字を正確に入力し、[ 設定 ]をクリックします。

6 以降は画面の指示にしたがって操作します。

以上で RAID0 の設定が完了しました。

ボリュームを作成する場合は P27 をご参照ください。 領域の確保、フォーマットは Windows の標準機能「ディスクの管理」で行ってください。 iSCSI ハードディスク接続ツールで接続し、ローカルドライブとしてお使いください。

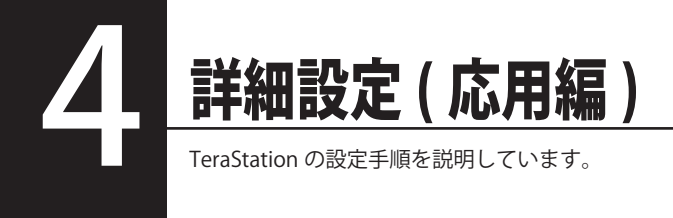

## 設定画面の表示方法

設定画面を表示するときは、次の手順で行います。

1 「スタート]ー[(すべての)プログラム]ー [BUFFALO]ー[iSCSI ハードディスク接続ツー ル] をクリックします。

iSCSIハードディスク接続ツールが起動します。

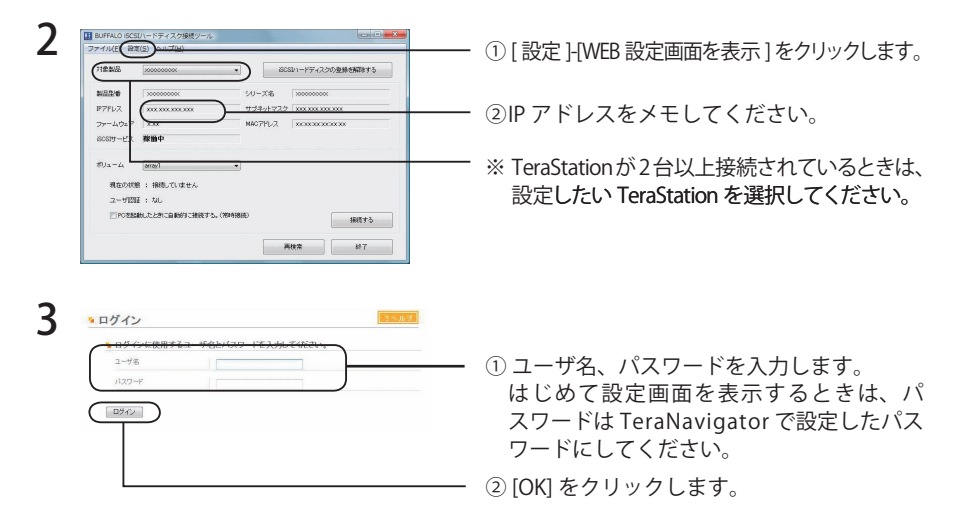

はじめて設定画面を表示するときは、ユーザ名に admin、パスワード ( 初期設定 では password) を入力し、[OK] をクリックします。

二度目以降の設定画面表示で、登録したユーザ名でログインするときは、任意の ユーザ名、設定画面で登録したパスワードを入力し、[OK] をクリックします。

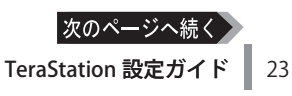

### 4 設定画面が表示されます。

・ブラウザには Microsoft Internet Explorer6 以降をお使いください。

- ・ブラウザのプロキシが有効に設定されていると、設定画面が正常に表示できませ ん。P50 を参照して無効にしてください。
- ・セキュリティ設定によっては設定画面が正常に表示されないことがあります。Internet Explorer のメニュー、[ツール]-[インターネットオプション]-[セキュリティ] のセキュリティレベルは [ イントラネット ]に設定してください。

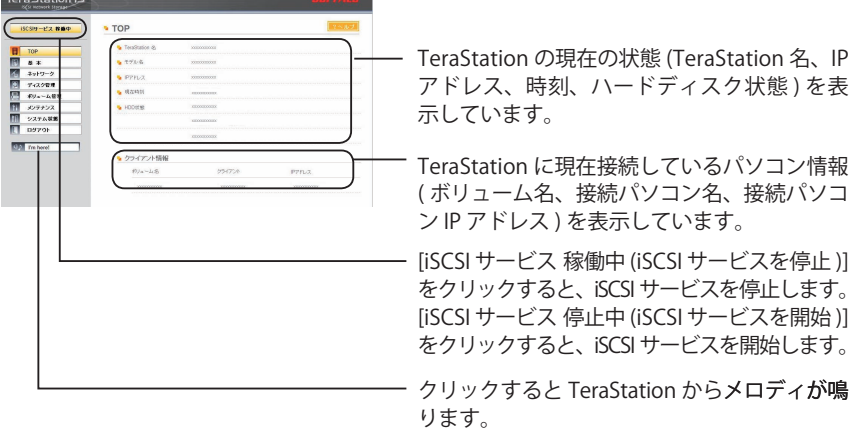

#### 増設した Windows 搭載パソコンで設定画面を表示するときは

P23 の手順 2 でメモをした IP アドレスをお使いのブラウザのアドレス欄に入力して <Enter> キーを押してください。以降は P23 の手順 3 以降に従ってください。

## 詳細設定の項目

TeraStation の設定画面より、次の項目を設定できます。

#### ■■※日 各項目の詳細については、P60 をご参照ください。

#### ●ゲストログイン時の設定項目

ユーザ名 quest、パスワード無しでログイン

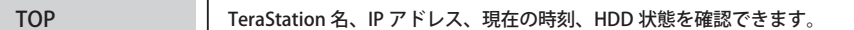

#### ●管理者ログイン時の設定項目

ユーザ名 admin、管理者用パスワード (出荷時設定では password) でログイン

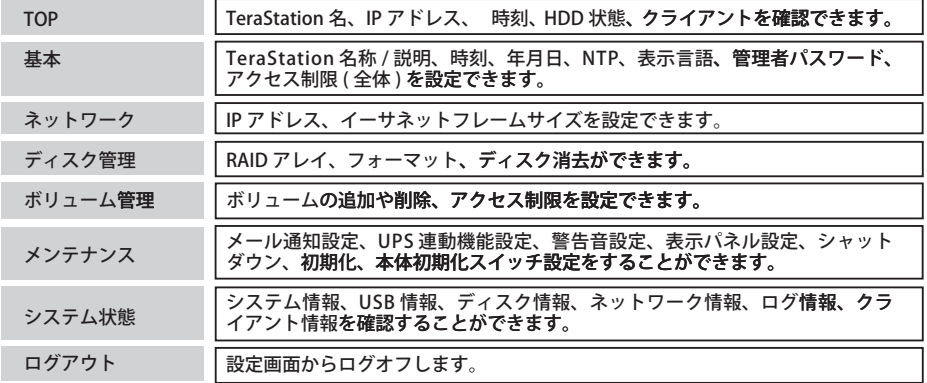

□■ 設定画面での入力文字数には、以下の制限があります。

TeraStation の名称 (※ 1) 半角英数 12 文字以内、-(ハイフン)、\_(アンダーバー) 半角英数 12 文字以内、(ハイフン)<br>半角英数 12 文字以内、(ハイフン)<br>半角英数 50 文字以内(全角 25 文字以内)、(ハイフン)、 ボリューム名 (※2) ボリュームの説明 (※2) (アンダーバー)、半角スペース

アクセス制限ユーザ名 ( ※ 3) 半角英数 255 文字以内、-( ハイフン )、\_( アンダーバー )<br>アクセス制限パスワード ( **相互認証含む )** 半角英数 12 ~ 16 文字 管理者パスワード (※3) 半角英数 20 文字-(ハイフン)、(アンダーバー)

※1先頭文字に記号を使用することはできません。<br>※2先頭文字に数字や記号を使用することはできません。<br>※3先頭文字に記号 ( アンダーバー除く ) を使用することはできません。

## 設定の手順例

設定の手順の例を説明します。

## TeraStation の名称 (ホスト名) · 時刻を設定する

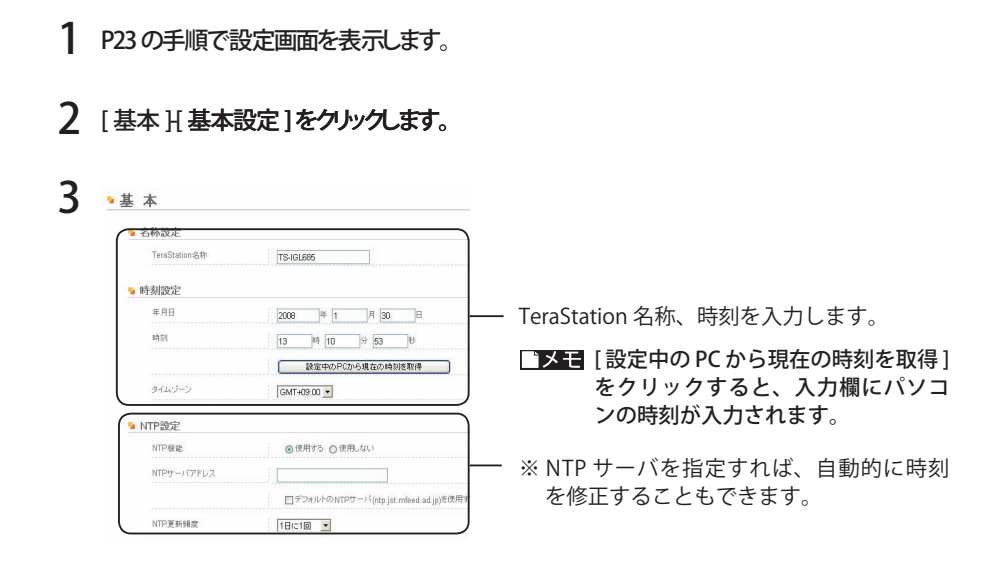

4 画面の一番下にある[設定]をクリックします。

以上で TeraStation の名称、時刻の設定は完了です。

### 論理ボリュームマネージャ (LVM) の有効 / 無効を設定する

出荷時設定では、論理ボリュームマネージャ (LVM) は無効に設定されています。 論理ボリュームマネージャ (LVM) を有効にするとアクセス速度が遅くなりますが、ボリュームの 分割、容量拡張を設定できるようになります。

1 P23の手順で設定画面を表示します。

※設定画面の左にある [iSCSI サービス 稼働中 (iSCSI サービスを停止)] をクリックします。

### 2 [ボリューム管理]をクリックします。

3 ―― 「無効にする ] または [ 有効にする ] を ■論理ポリュームマネージャ(LVM)設定 クリックします。 RAIDアレイ1 : 有効 「無効にする

※設定画面の左にある [iSCSI サービス 停止中 (iSCSI サービスを開始)] をクリックします。 以上で論理ボリュームマネージャ (LVM) の設定は完了です。

### ボリュームを作成する

出荷時設定では、全容量を使ったボリュームが1つ設定されています。ボリュームを一度削除す ることでボリュームを最大10個まで作成することができます。個々のボリュームはそれぞれ異 なるパソコンから接続することができます (1つのボリュームを複数のパソコンから接続するこ とはできません)。

- **本注意・ボリュームを削除すると、ボリューム内のデータは全て消去されます。変更する前に** 大切なデータがを失うこことがないよう必ずバックアップをとってください。
	- ・ボリュームの作成、削除、拡張をするには、論理ボリュームマネージャ (LVM) の設 定を有効にしてください【P27】。初期設定では無効になっています。
	- 1 P23の手順で設定画面を表示します。

※設定画面の左にある [iSCSI サービス 稼働中 (iSCSI サービスを停止)] をクリックします。

- フ 「ボリューム管理1をクルクします。
- 3 「ボリュームの追加1をクリックします。
	- 「又干」 出荷時設定では、全容量を使ったボリュームが1つ設定されています。 ボリュー ムのチェックボックスをクリックし、「ボリュームの削除1をクリックして一度 ボリュームを削除してから行ってください。

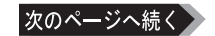

**本注意 論理ボリュームマネージャの設定を変更すると、ボリューム内のデータは全て消去さ** れます。変更するまえに大切なデータがを失うこことがないよう必ずバックアップを とってください。

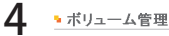

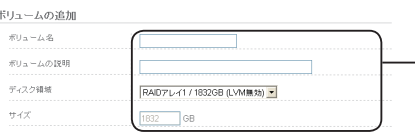

- 「 ボリューム名 ]、 [ ボリュームの説明 ]、 「ディスク領域]、「サイズ]を入力しま す。

### 5 画面の一番下にある「設定1をクリックします。

※設定画面の左にある [iSCSI サービス 停止中 (iSCSI サービスを開始)] をクリックします。 以上で新しいボリュームの作成は完了です。

2ヘルナ

#### ■■エロ ボリュームの接続と領域確保とフォーマット

作成したボリューム iSCSI ハードディスク接続ツールで接続しないと使用できません。【P13】 接続した後、Windowsの「ディスクの管理1でボリュームの領域の確保とフォーマットを行って ください。「ディスクの管理1は、iSCSIハードディスク接続ツールのメニュー 「設定 1-「ディスク の管理を呼び出す1から表示させることができます。

### ボリュームの容量を拡張する

作成したボリュームは、後からでも容量を拡張することができます。

- 公注意・容量の拡張は、ファイルシステムによってはボリューム内のデータを全て失う恐れが あります。データのバックアップを必ず行ってから実行してください。
	- ・ボリュームの作成、削除、拡張をするには、論理ボリュームマネージャ (LVM) の設 定を有効にしてください【P27】。初期設定では無効になっています。
	- 1 P23の手順で設定画面を表示します。

※設定画面の左にある [iSCSI サービス 稼働中 (iSCSI サービスを停止)] をクリックします。

- 7 「ボリューム管理1をクルクします。
- 3 容量を拡張したいボリュームをクリックします。

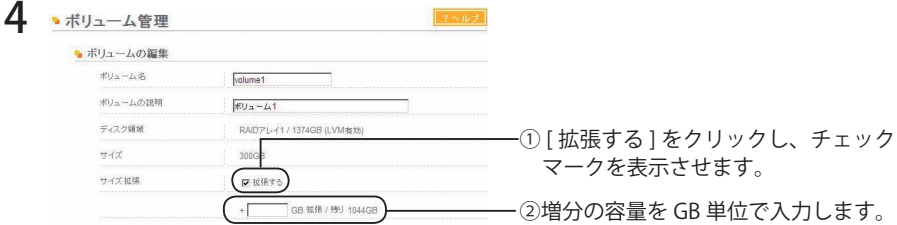

### 5 画面の一番下にある「設定1をクリックします。

※設定画面の左にある [iSCSI サービス 停止中 (iSCSI サービスを開始)] をクリックします。 以上でボリュームの容量の拡張は完了です。

## RAID メンテナンス機能を使用する

RAID メンテナンス機能とは、RAID1、5、10 を構築しているアレイに対して、問題なく読み取り できるか、不良セクタがないかをチェックし、問題があったときには自動的に修復する機能です。 RAID1、5、10 で TeraStation を使用しているときは、定期的に RAID メンテナンスを実行するこ とをおすすめまします。

- 1 P23 の手順で設定画面を表示します。
- 2 「ディスク管理 }[RAID 設定 ] をクリックします。

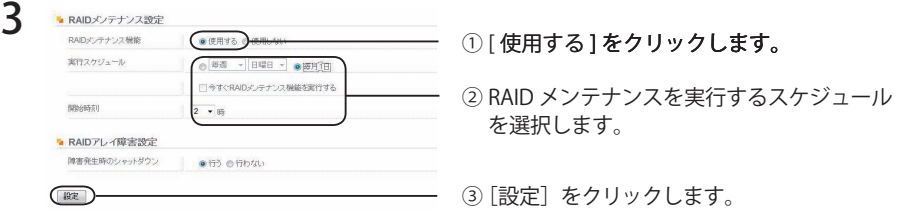

「アスコ・「今すぐ RAID メンテナンス機能を実行する]を選択した状態で 「設定 】をクリッ クすると、すぐに RAID メンテナンス機能が実行されます。

・RAID メンテナンス機能実行を中止したいときは、[RAID メンテナンス機能の中断 ] をクリックしてください。

以上で RAID メンテナンスは完了です。

### メール通知機能を使用する

TeraStation の設定を変更したときや異常が発生したとき、指定のメールアドレスにメッセージを 送信するよう設定することができます。

- 「マニコメール送信される内容は次のとおりです。
	- ・指定した時刻にハードディスクの状態を送信・ハードディスク交換警告
	- ・RAID 構成変更時のお知らせ ・RAID エラー発生時の連絡
	-
	- 1 P23 の手順で設定画面を表示します。
	- 2 [メンテナンス ] メール通知設定 ]をクリックします。

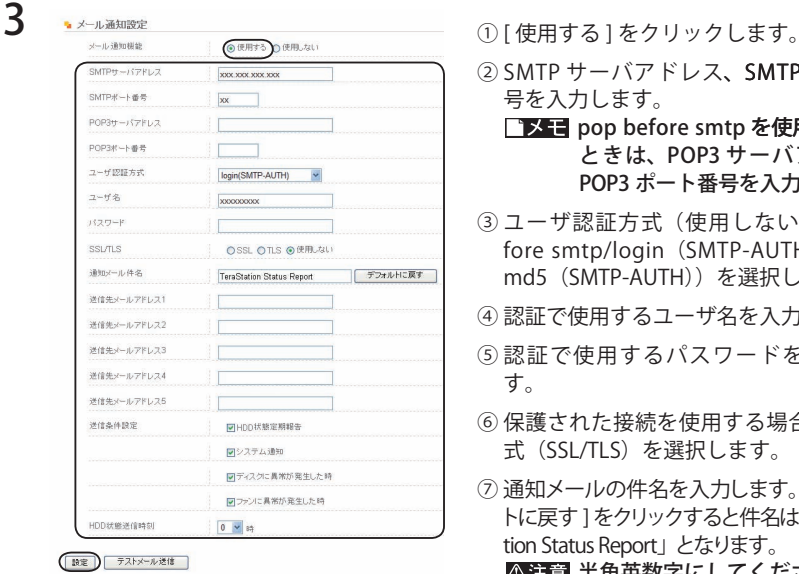

・ファンの異常発生時の連絡 ・ハードディスクリードエラー

- ② SMTP サーバアドレス、SMTP ポート番 号を入力します。
	- ■メモ pop before smtp を使用している ときは、POP3 サーバアドレス、 POP3 ポート番号を入力します。
- 3ユーザ認証方式 (使用しない/pop before smtp/login (SMTP-AUTH) /crammd5(SMTP-AUTH))を選択します。
- ④ 認証で使用するユーザ名を入力します。
- ⑤ 認証で使用するパスワードを入力しま す。
- ⑥ 保護された接続を使用する場合、その方 式(SSL/TLS)を選択します。
- ⑦ 通知メールの件名を入力します。[ デフォル トに戻す1をクリックすると件名は「TeraStation Status Report」となります。
	- 半角英数字にしてください。それ 以外では文字化けすることがあり ます。
- ⑧ 送信先メールアドレスを入力します。最大 5 つのアドレスまで送信できます。 誤ったメールアドレスを入力しないようご注意ください。
- ⑨ 送信条件設定を選択します。

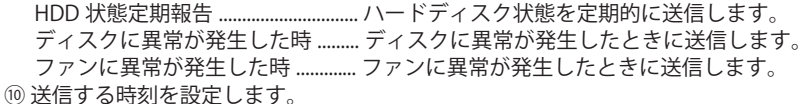

(1) [ 設定 ] をクリックします。

以上でメール通知機能の設定は完了です。

### UPS( 無停電電源装置 ) と併用する

別途 UPS を用意することで、停電時に TeraStation を自動でシャットダウンします。UPS と併用す るときは、必ず以下の設定をおこなってください。

 $\Delta$ 注意 対応 UPS 製品名は、弊社ホームページ (buffalo.jp) にてご確認ください。

- 1 UPS の電源ケーブルをコンセントに接続します。
- 2 UPS と TeraStation を AC ケーブルで接続します。
- 3 UPS を TeraStation 背面の UPS コネクタまたは USB コネクタに接続します。
- $4$  UPS  $\rightarrow$  TeraStation の順に電源を ONにします。
- 5 P23 の手順で設定画面を表示します。
- $6$  [メンテナンス HUPS 連動機能設定 ]をクリックします。

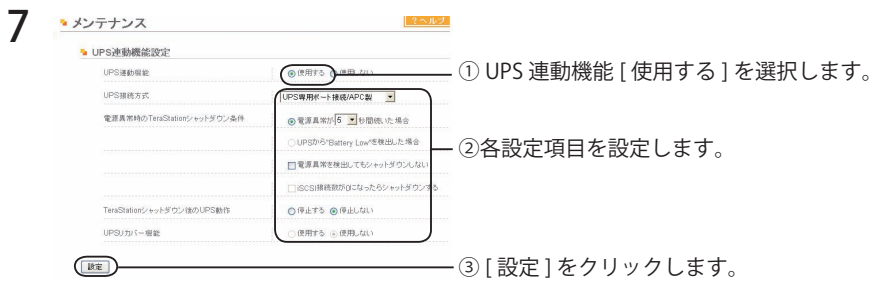

以上で UPS の設定は完了です。

- ・停電な�ど電源異常発生�により TeraStation が自動シャットダウ�ンした後に� TeraStation の電源を ON にするときは、必ず電源異常が復旧したことを確認してから行ってくださ い。復旧せずに UPS のバッテリで動作している状態のまま TeraStation の電源を ON に すると、指定時間経過しても自動シャットダウンしません。
	- ・TeraStation へのアクセス中に停電または電源を OFF にすると、UPS の接続の有無に かかわらずデータが破損する恐れがあります。上記設定画面で、[ 電源異常を検出して もシャットダウンしない ] および [iSCSI 接続数が 0 になったらシャットダウンする] を 選択することをおすすめします。データを保護するには P11 に記載の手順でクライア ントのパソコンから TeraStation を切り離してください。

[iSCSI 接続数が 0 になったらシャットダウンする] を選択した場合、電源異常発生時に TeraStation に接続しているクライアントのパソコンが全てシャットダウンすると自動 的に TeraStation もシャットダウンします。また、TeraStation とクライアントのパソ コン間のハブが電源 OFF となり通信できなくなった場合でも、iSCSI 接続数が 0 になっ たと判断され、TeraStation は自動的にシャットダウンします。

## 警告音を設定する

TeraStation に異常があった際に警告音を鳴らすこともできます。

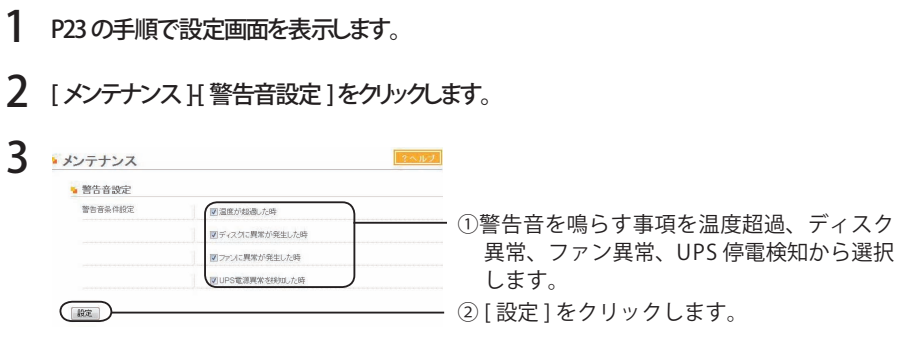

以上で警告音の設定は完了です。

### 表示パネルを設定する

TeraStation に前面の液晶ディスプレイ、ランプの表示について設定します。

- 1 P23 の手順で設定画面を表示します。
- 2 [メンテナンス H 表示パネル設定 ]をクリックします。

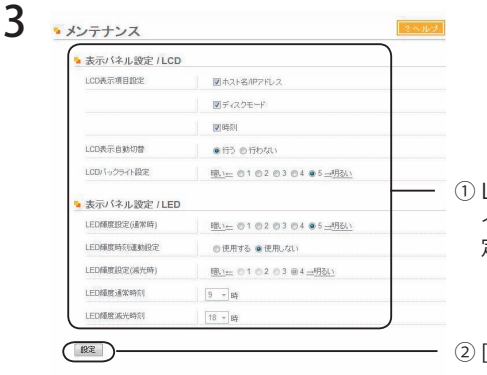

① LCD( 表示項目、表示自動切替、バックラ イト )、LED(輝度、輝度時刻連動)を設 定します。

② [ 設定 ] をクリックします。

以上で表示パネルの設定は完了です。

## TeraStation の管理者パスワードを変更する

1 P23 の手順で設定画面を表示します。

## 2 [基本 ] 管理者パスワード設定]をクリックします。

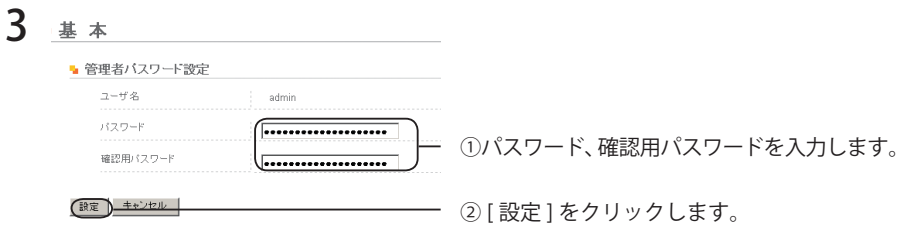

以上で管理者パスワードの設定は完了です。

## アクヤス制限を設定する

TeraStation は、TeraStation 全体またはボリュームごとにユーザ名とパスワードを次の手順 で設定することができます。アクセス制限を設定すると、iSCSI ハードディスク接続ツールで TeraStation に接続するときに、ユーザ名と iSCSI の入力が求められるようになります。

## TeraStation 全体にアクセス制限を設定する

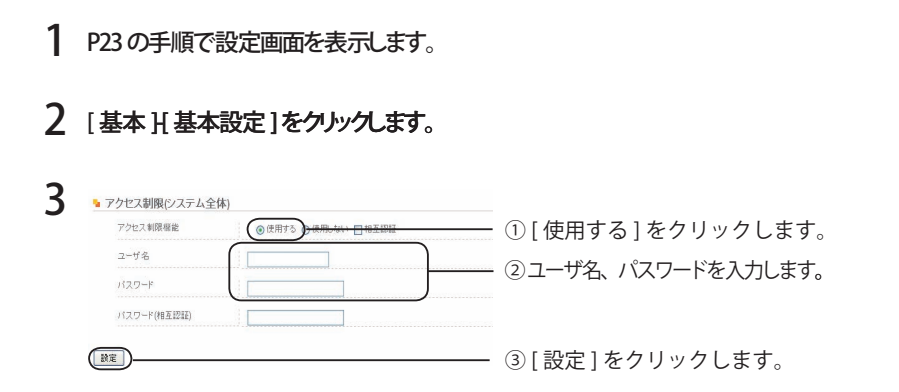

#### ■■ 相互認証によるアクセス制限

通常のアクセス制限だけでなく相互認証によるアクセス制限を設定したいときは、次のように設定 します。

上記の画面で [ 相互認証 ] をチェックマークを表示させ、[ パスワード ( 相互認証 )] に任意のパスワー ドを設定します。TeraStation と接続するときに表示される「ユーザ認証」画面で、[ 相互認証を おこなう ] を選択して接続してください。再度、相互認証パスワードの入力画面が表示されます。 設定したパスワードを入力してください。

以上でアクセス制限の設定は完了です。
# ボリュームごとにアクセス制限を設定する

1 P23の手順で設定画面を表示します。

※設定画面の左にある [iSCS] サービス 稼働中 (iSCSI サービスを停止)] をクリックします。

# 2 [ボリューム管理]をクリックします。

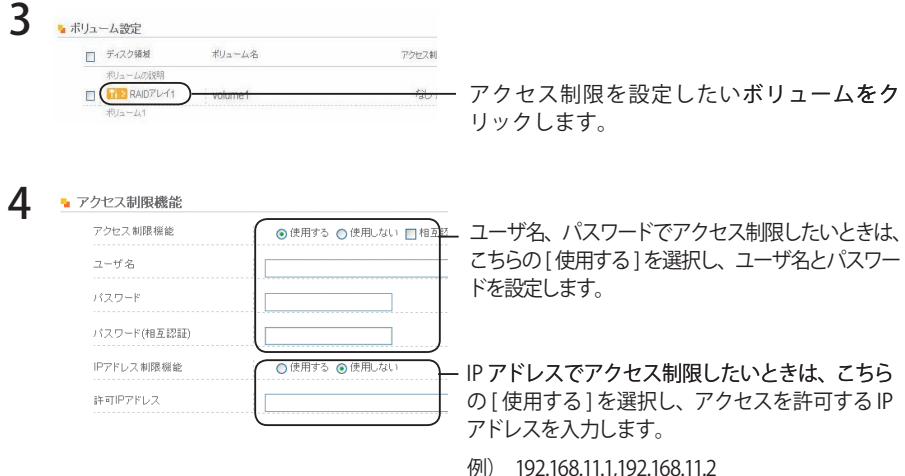

5 画面の一番下にある[設定]をクリックします。

※設定画面の左にある [iSCSI サービス 停止中 (iSCSI サービスを開始)] をクリックします。

#### ■■ ユーザ名、パスワードによるアクセス制限の相互認証

通常のアクセス制限だけでなく相互認証によるアクセス制限を設定したいときは、次のように設定 します。

上記の画面で[相互認証]をチェックマークを表示させ、[パスワード(相互認証)]に任意のパスワー ドを設定します。TeraStation と接続するときに表示される「ユーザ認証」画面で、「相互認証を おこなう]を選択して接続してください。再度、相互認証パスワードの入力画面が表示されます。 設定したパスワードを入力してください。

以上でアクセス制限の設定は完了です。

# Jumbo Frame で転送する

転送の効率を向上させたいときは、TeraStation 設定画面で [ ネットワーク ]-[IP アドレス設定 ] の イーサネットフレームサイズ(1 回で転送できるデータの最大サイズ) を Jumbo Frame(4102/7422/ 9694bytes) に変更してください。

- ・Jumbo Frame(4102/7422/9694bytes) を使用して、TeraStation にハブを接続する場合、 Jumbo Frame 非対応のスイッチングハブは使用しないでください。使用するとデータ の転送ができなくなります。
	- ・Jumbo Frame(4102/7422/9694bytes) を使用するには、パソコン (LAN アダプタ ) およ び通信経路上の機器 ( スイッチングハブなど ) が Jumbo Frame に対応している必要が あります。非対応の機器があったときは、通常 (1518bytes) の転送が行われます。

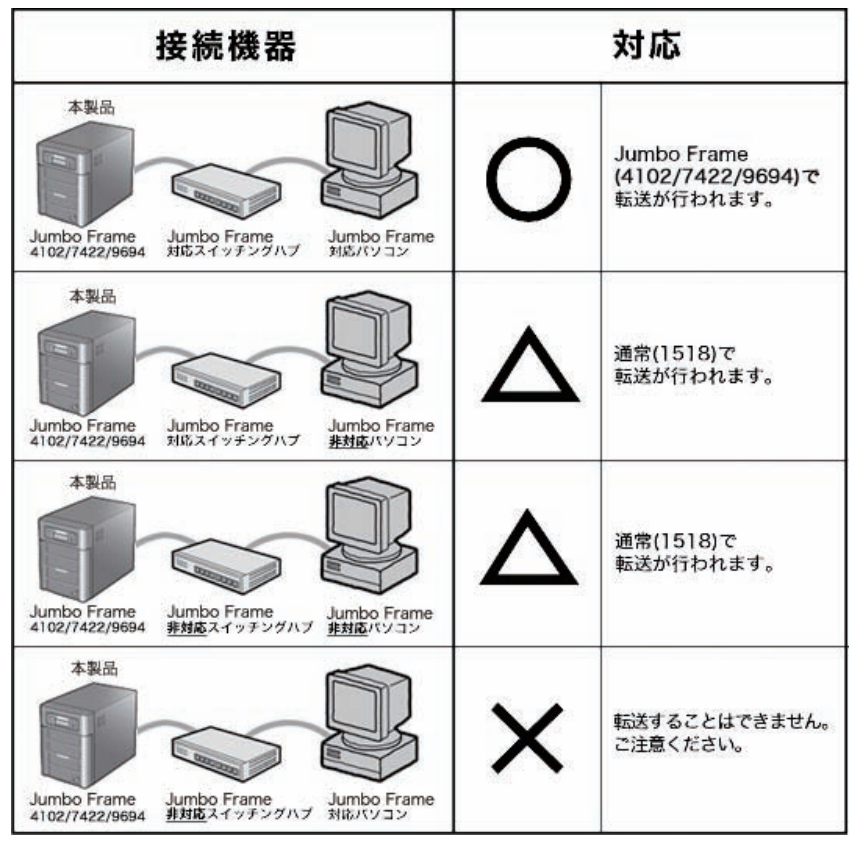

※イラストは TS-IGL シリーズの例です。

# TeraStation のデータの完全消去

データが完全に削除されていないために起てるデータの漏洩が心配なときには、次の手順でディ スク消去を実行してください。

- 1 P23の手順で設定画面を表示します。
- 7 [ディスク管理 ][ディスク消去]をクリックします。

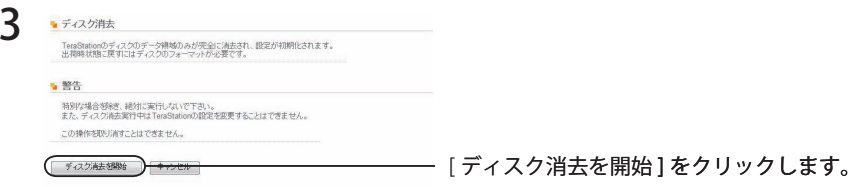

- 4 「通信の確認1画面が表示されます。 60 秒以内に確認番号欄に表示されている数字を正確に入力し、「設定 1をクリックします。
- 5 以降は画面の指示にしたがって操作します。
- 「又干」「ディスク消去を開始」をクリックすると、TeraStation 内のハードディスクのデータ領 域を完全に消去します (ディスク消去終了後、自動的に TeraStation はシャットダウン します)。また、ディスク消去を行うと TeraStation は次の状態になります。 TeraStation 内ハードディスク:未フォーマット TeraStation の全設定: 出荷時状態 ログ:全消去

# <u>設定を初期化する</u>

# TeraStation の初期化スイッチ

TeraStation の設定を出荷時に戻したいときは、TeraStation 動作時 ( 電源ランプ点灯 ) に付属の 鍵で前面カバーをあけ、背面の初期化スイッチを押してください。

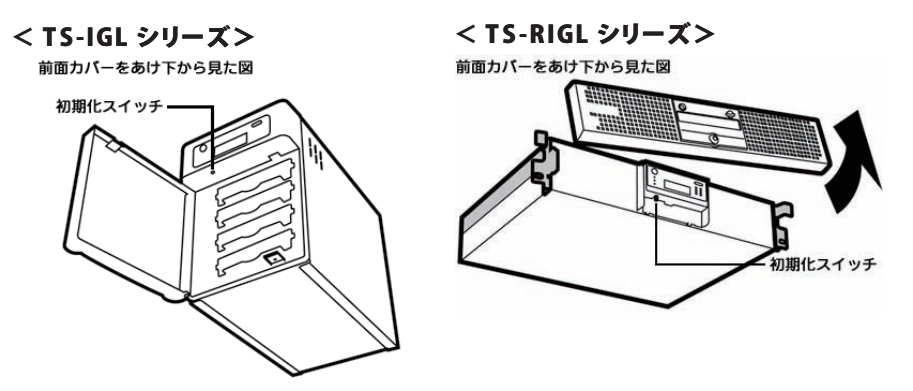

初期化スイッチをピッと音がするまで ( 約 5 秒間 ) 押し続けると、本製品の設定内容が出荷時設定に 変更されます。

- ・初期化スイッチでは、IP アドレス、イーサネットフレームサイズ設定、管理者 (admin) パスワードが初期化されます。TeraStation 設定画面で管理者パスワードを初期化しな い設定を行うと、IP アドレスとイーサネットフレームサイズ設定のみ初期化されます。 他項目の初期化は TeraStation 設定画面で初期化します。【P39】
	- ・TeraStation の初期化スイッチを押しても管理者 (admin) パスワードを初期化させたく ないときは、下記 [ メンテナンス ]-[ 初期化 ] 画面で、初期化スイッチ設定 ( 管理者パス ワード ) を [初期化しない ] を選択し、[ 設定 ] をクリックしてください。

 初期化スイッチで管理者 (admin) パスワード初期化しないよう設定した場合、パスワードを忘 れると TeraStation の設定ができなくなります。必ず書き留めて忘れないようにしてください。

・���� 初期化スイッチを押して再セットアップ (TeraNavigator を実行 ) をする�とき�は、セットアップモー ドの選択画面で、必ず [ 再セットアップ ] を選択してください。 [ 初回セットアップ ] を選択する とデータが全て消去されます。

 ・パソコンから TeraStation へデータ書き込み中には、初期化をしないでください。データが 破損します。初期化中は接続しているパソコンからのアクセスはできなくなります。

# 設定画面で行う初期化

TeraStation の設定画面では、初期化スイッチで行なう初期化項目に加え、次の項目も初期化する ことができます。

初期化される内容:

TeraStation 名、説明、NTP 設定、ボリュームのアクセス制限、メール通知機能設定、UPS 連動機 能設定、管理者パスワード

- 1 P23 の手順で設定画面を表示します。
- **フ** [メンテナンス H 初期化]をクリックします。
- 3 • TeraStationの初期化 TeraStationの初期化を実行 初期化を実行 ——— [ 初期化を実行 ] をクリックします。
- 4 [ 通信の確認]画面が表示されます。 60 秒以内に確認番号欄に表示されている数字を正確に入力し、[ 設定 ]をクリックします。
- 5 以降は画面の指示にしたがって操作します。
- [全ディスクの完全フォーマットを実行]をクリックすると、TeraStation 内全ハードディ スクのデータを完全に削除します ( 完全フォーマット終了後、自動的に TeraStation は シャットダウンします )。データが完全に削除されていないために起こるデータの漏洩 が心配なときにお使いください。また、完全フォーマットを行うと TeraStation は次の 状態になります。 TeraStation 内ハードディスク 4 台:未フォーマット

RAID アレイ:なし TeraStation の全設定:出荷時状態 ログ:全消去

パソコンから TeraStation へデータ書き込み中には、初期化をしないでください。データが 破損します。初期化中は接続しているパソコンからのアクセスはできなくなります。

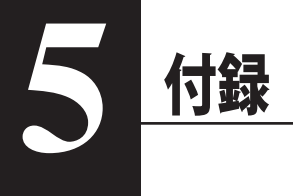

# 出荷時設定

TeraStation は出荷時に以下のように初期設定されています。

- ●管理者名:admin(変更不可)
- ●パスワード:password ●DHCP クライアント DHCP サーバがネットワーク内にある場合は自動取得します。 DHCP サーバがネットワーク内に無い場合は、次のように自動設定されます。 IP アドレス:192.168.11.150 ネットマスク:255.255.255.0
- ●イーサネットフレームサイズ: 1518bytes
- ●NTP 機能: 使用しない
- $\bigcirc$  RAID モード: RAID5 モード
- **●論理ボリュームマネージャ (LVM): 無効**
- ■メモ 出荷時設定に戻すときは、P38「設定を初期化する」を参照ください。

# ドディスクを交換

# ハードディスクが故障する前に

RAID エラーが発生したとき、データ保護のため自動的にシャットダウンするよう次の手順で設定 することができます(RAID1、5、10 モード時のみ。RAID0/ 通常モードでは機能しません)。

1 P23 の手順で設定画面を表示します。

2 [ディスク管理 ]-[RAID 設定] をクリックします。

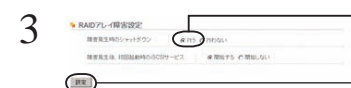

① [ RAID アレイ障害発生時にシャットダウン] の項目で 「行う ] を選択します。

—— ② [ 設定 ] をクリックします。

以上で設定は完了です。

 $\Delta$ 注意 ディスクの不良セクタが多くエラーを修復できないとき、RAID1、5、10 ではデグレー ド状態となります。出荷時設定では、TeraStation はデグレード状態になるとシャッ トダウンします。

再度、電源スイッチを押すことで、TeraStation を起動することもできますが、障害 が修復不可能で危険な状態ですので、すみやかにハードディスクを交換することをお すすめします。

# ハードディスクが故障したら

● RAID1. 5. 10 モードでお使いのとき

データ保護のため、上記手順を参照して RAID アレイ障害発生時に自動的にシャットダウンする よう設定することをおすすめします。

故障したハードディスクの FAIL ランプが赤色点灯していますので、TeraStation の電源を OFF に し、P42 以降の手順にしたがってハードディスクを交換してください。

#### ●通常モードでお使いのとき

通常モード時は、RAID アレイ障害発生時にシャットダウンするよう設定できません(データは 保護されません。また故障したハードディスク内のデータは復旧できません)。故障したハード ディスクの FAIL ランプが赤色点灯していますので、TeraStation の電源を OFF にし、ハードディ スクを交換してください。

#### ● RAID0 モードでお使いのとき

RAID0 モードで故障した時は、RAID アレイ内の全てのデータを失います。ハードディスクを交 換してもデータを修復することはできません。故障したハードディスクの FAIL ランプが赤色点 灯していますので、TeraStation の電源を OFF にし、ハードディスクを交換してください。

# ハードディスクの交換方法

TeraStation 前面の DISK1 ~ 4 の FAIL ランプが赤色に点灯していた場合、点灯している DISK 番号 のハードディスクドライブが故障しています。このようなとき、別途同容量のハードディスクを用 意し、故障したハードディスクと交換することができます。ハードディスクの交換は以下の手順で 行ってください。

以下の説明は取り外す場合の手順です。ハードディスクの交換後、元どおりに組み立てるときは、 取り外したときの逆の手順で行なってください。また、取り付け時に注意すべきポイントがある 場合は、各手順の中でく取り付ける場合>として説明してありますので、必ずご参照ください。

- ・TeraStation は精密な機器です。落としたり衝撃を与えないよう慎重に作業を行なって ください。
	- ・TeraStation は約 10kg の重量があります。落としてけがすることがないよう慎重に 作業を行なってください。
	- ・TeraStation 内部の金属部分で手をけがしないよう慎重に作業を行なってください。
	- ・ハードディスクを交換する場合は、本書で指示されていない部分は絶対に分解しないで ください。TeraStation の分解によって生じた故障や破損は、弊社の保証対象外となりま すので、あらかじめご了承ください。
	- ・静電気による破損を防ぐため、身近な金属 ( ドアノブやアルミサッシなど ) に手を触 れて、身体の静電気を取り除いてください。
	- ・製品内の 4 台全ての HDD を同時交換した場合は、動作いたしません。
	- ・同容量の交換専用ハードディスク以外の動作は保証できません。
- **『メモ・RAID1、5、10 モードでお使いのとき** 
	- データ保護のため、「ハードディスクが故障する前に」を参照して RAID アレイ障害発 生時に自動的にシャットダウンするよう設定することをおすすめします。故障したハー ドディスクの FAIL ランプが赤色点灯していますので、TeraStation の電源を OFF にし、 ハードディスクを交換してください。

### ・通常モードでお使いのとき 通常モード時は、RAID アレイ障害発生時にシャットダウンするよう設定できません (データは保護されません。また故障したハードディスク内のデータは復旧できませ ん)。故障したハードディスクの FAIL ランプが赤色点灯していますので、TeraStation の電源を OFF にし、ハードディスクを交換してください。

・RAID0 モードでお使いのとき RAID0 モードで故障した時は、RAID アレイ内の全てのデータを失います。ハードディ スクを交換してもデータを修復することはできません。故障したハードディスクの FAIL ランプが赤色点灯していますので、TeraStation の電源を OFF にし、ハードディ スクを交換してください。

1 P11 を参照して、TeraStation へ接続し ているすべてのパソコンから切り離し 操作を行い、TeraStation の電源を OFF にしてケーブル類をすべて取り外し、 付属の鍵で前面カバーを開きます。

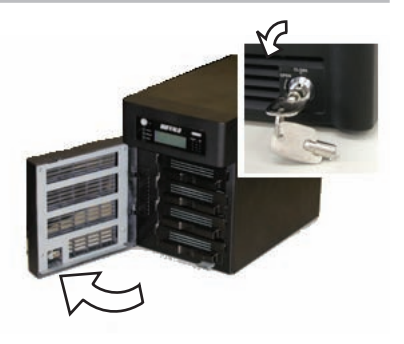

2 FAIL ランプが点灯した故障した番号の ハードディスクカートリッジのつまみ を親指と人差し指でつまみ、上方向へ 引き上げます。

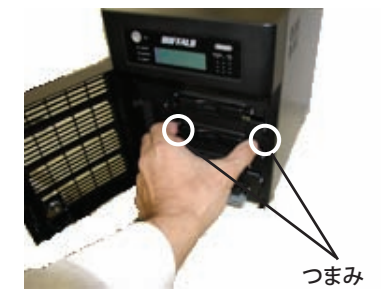

<取り付ける場合> つまみがカチンと音がするまでハード ディスクカートリッジを差し込みます。 | アンディスクカートリッジを差し込みます。 | アンディスクカートリッジを

3 カートリッジごとハードディスクを手 前に引き出します。

> <取り付ける場合> ケーブルを TeraStation 内部のスリッ トに挟み込まないようご注意ください。

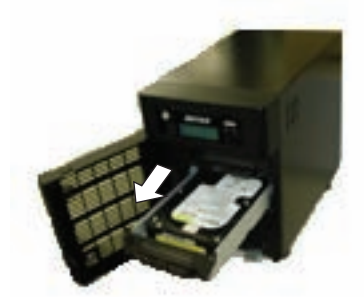

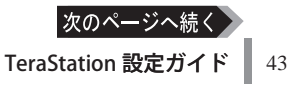

4 レバーを下に押しながら、ハードディ スクからケーブルを取り外し、別売 のカートリッジ付ハードディスク TS-OPHD-HTGL に交換します。

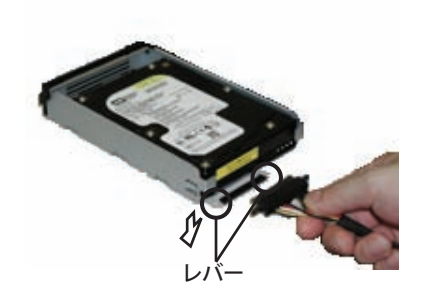

<取り付ける場合> ケーブルの抜けがないようしっかりと 取り付けます。

- 5 取り外した逆の手順で元どおりに組み立てます。 取り付け時に注意すべきポイントがある場合は、各手順の中で<取り付ける場合>として 説明してありますので、必ずご参照ください。
- 6 ケーブル類をすべて元の状態に接続し、TeraStation の電源を ON にします。
- 7 P23 の手順で TeraStation の設定画面を表示します。
- 8 トップ画面に表示されているエラー情報 をクリックします。

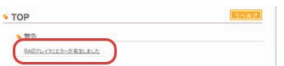

9 以降は画面の指示にしたがってハードディスクの構成を復旧してください。

以上でハードディスクの交換は完了です。

- 1 ① P11 を参照して、TeraStation へ 接続しているすべてのパソコンから 切り離し操作を行い、TeraStation の雷源をOFFにして、ケーブル類 をすべて取り外します。
	- ②付属の鍵で前面カバーを開きます。
	- 3フロントカバーを右側からはずし ます。
- 2 FAIL ランプが点灯した故障した番号の ハードディスクカートリッジのつまみ を親指と人差し指でつまみ、上方向へ 引き上げます。

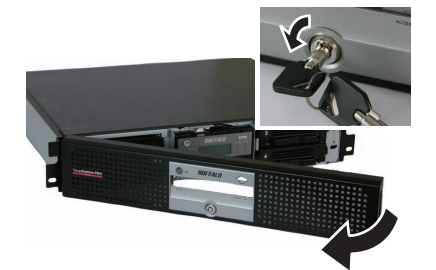

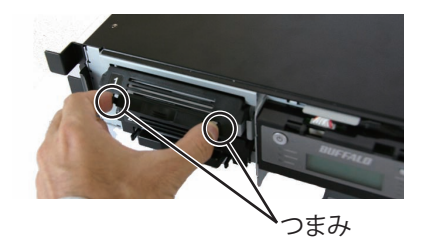

<取り付ける場合> つまみがカチンと音がするまでハード ディスクカートリッジを差し込みます。

3 カートリッジごとハードディスクを手 前に引き出します。

> <取り付ける場合> ケーブルを TeraStation 内部のスリッ トに挟み込まないようご注意ください。

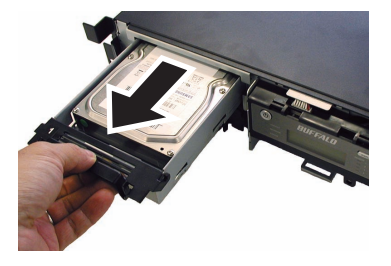

4 レバーを下に押しながら、ハードディ スクからケーブルを取り外し、別売 のカートリッジ付ハードディスク TS-OPHD-HTGL に交換します。

> <取り付ける場合> ケーブルの抜けがないようしっかりと 取り付けます。

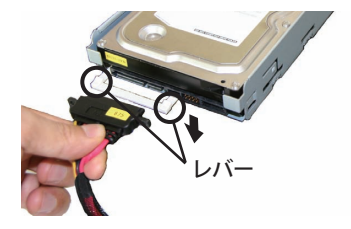

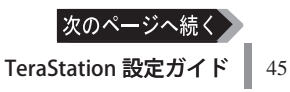

- 5 取り外した逆の手順で元どおりに組み立てます。 取り付け時に注意すべきポイントがある場合は、各手順の中で<取り付ける場合>として 説明してありますので、必ずご参照ください。
- 6 ケーブル類をすべて元の状態に接続し、TeraStation の電源を ON にします。
- 7 P23 の手順で TeraStation の設定画面を表示します。
- 8 トップ画面に表示されているエラー情報 をクリックします。

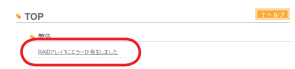

9 以降は画面の指示にしたがってハードディスクの構成を復旧してください。

以上でハードディスクの交換は完了です。

# 液晶ディスプレイ表示

TeraStation 本体前面には液晶が装備されています。表示内容は以下のとおりです。

# 通常表示

通常表示は、TeraStation 前面の液晶表示切替スイッチを押すことで、表示を切り替えることが できます。また、設定画面 [ 表示パネル設定 ] で、表示項目を設定することもできます。

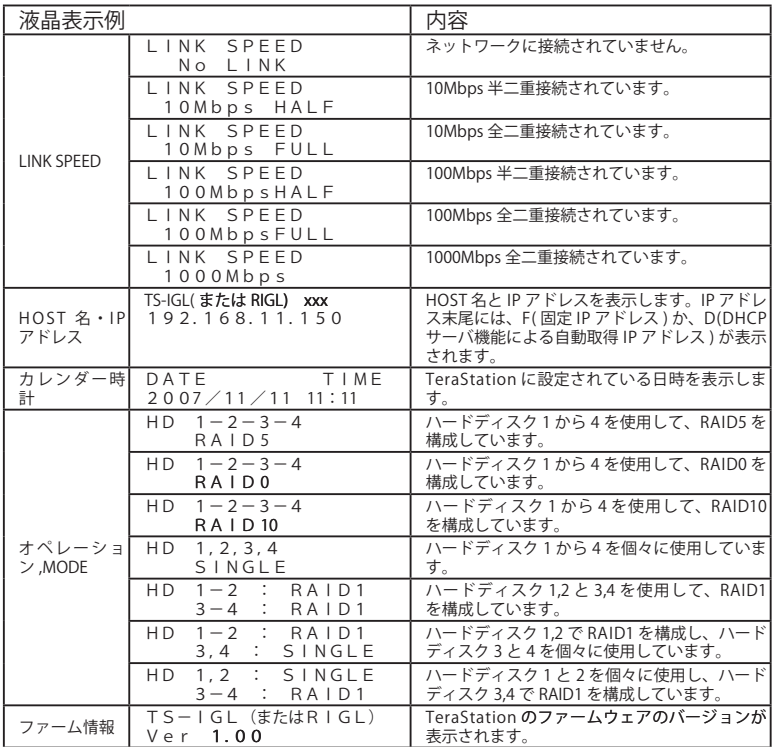

設定を変更したときや、フォーマットしたときなど、現在の状態が液晶に表示れさます。

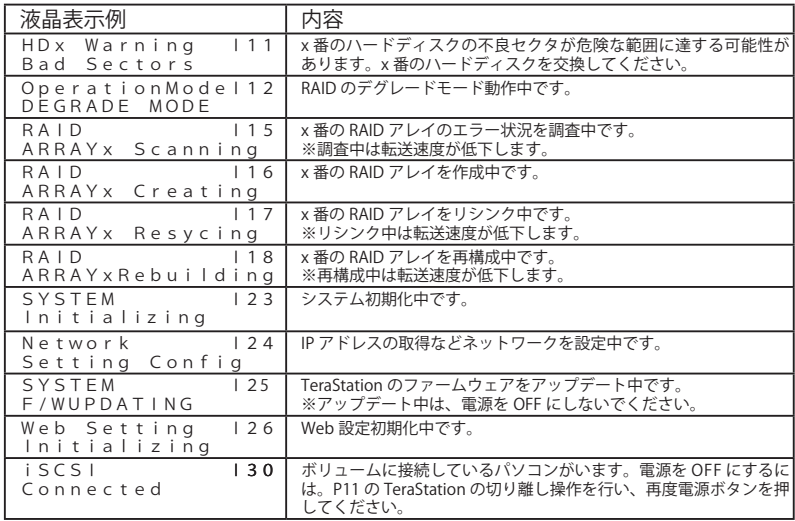

# エラー表示、警告表示

設定を変更したときや、フォーマットしたときなど、現在の状態が液晶に表示れさます。

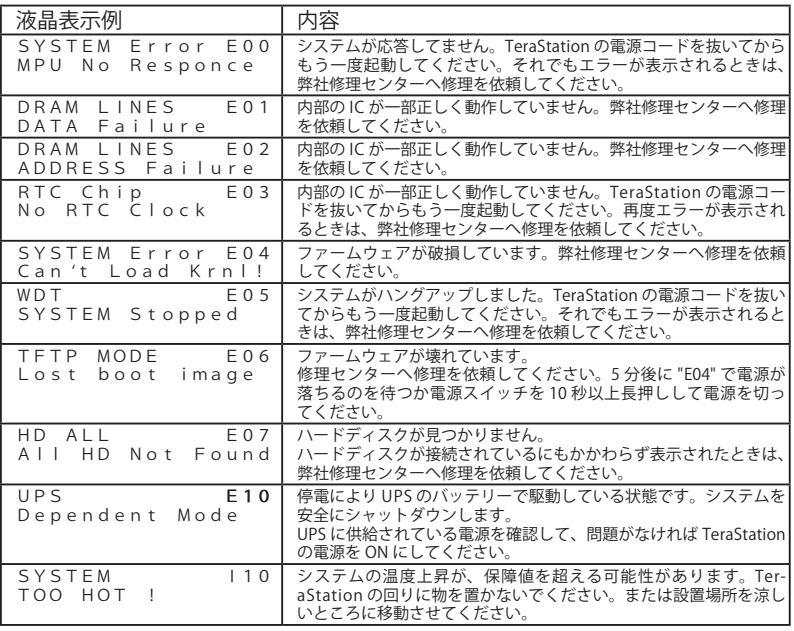

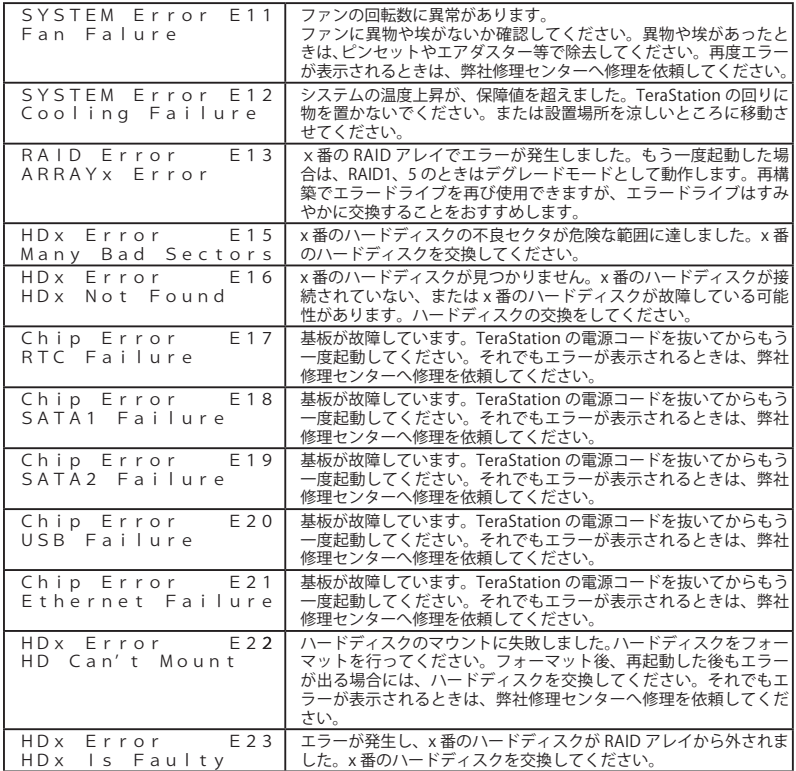

# TeraStation のファームウェ

TeraStation のファームウェアのアップデートは、弊社ホームページ (buffalo.jp) のダウンロードサー ビスにて、アップデートプログラムをダウンロードし実行してください。

ダウンロードされたファイルをダブルクリックすると、ファイルが解凍され自動的にアップデート 方法を記載した HTML ファイルが表示されます。

以降は表示された HTML ファイルの指示にしたがってアップデートしてください。

# ラブルシューテ

最新の Q&A の情報は、弊社ホームページ (buffalo.jp) をご参照ください。

#### ■全船

ブラウザで設定画面を表示できない、正常に表示されない

- ・LAN ケーブルが接続されていない TeraStation の LAN ポートに LAN ケーブルを接続してください。
- ・TeraStation の電源が OFF になっている TeraStation の電源ランプが点灯しているかご確認ください。点灯していないときは、電源ケーブル をコンセントに接続し、電源スイッチを押してください。
- ・パソコンがネットワークに接続されていない 設定を行うパソコンがネットワークに接続されているかご確認ください。TeraStation がネット ワークに接続されていても、パソコンもネットワークに接続されていないと設定画面は表示さ れません。
- ・ネットワークアダプタが正常にインストールされていない ネットワークアダプタのマニュアルを参照してドライバを再インストールしてください。
- ・「HDD エラー」と表示され、何も設定ができない 画面の指示に従って TeraStation を再起動してください。再起動しても同じ画面が表示される ときは、画面の指示に従ってハードディスク情報の再構成、またはフォーマットしてください。
- ・ブラウザの設定で、プロキシが有効に設定されている ブラウザのヘルプを参照してプロキシを使用せずに直接接続するように設定を変更してください。
- ここでは、Internet Explorer6 のプロキシを無効にする設定例を説明します。

## < Internet Explorer6 の例 >

- 1 Internet Explorer を起動します。
- 2 メニューから [ツール]-[ インターネットオプション] を選択します。

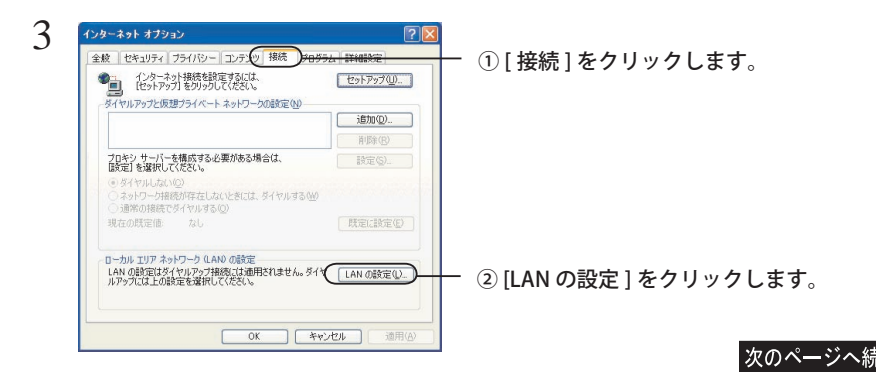

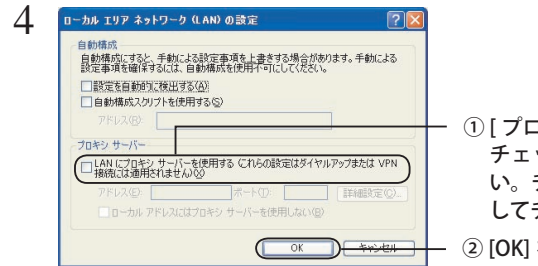

① [ プロキシ サーバー ] のチェックボックスに チェックマークが無いことをご確認くださ い。チェックマークがあるときは、クリック してチェックマークを消してください (※)。

② [OK] をクリックします。

以上でプロキシを無効にできました。

プロバイダの指示でプロキシを有効にしなければ、インターネットを閲覧できないときは、TeraStation の設定を完了した後に、プロキシを有効に戻してください。

※ [ プロキシサーバー ] のチェックマークを外したくないときは

1.[ プロキシサーバー ] 欄の [ 詳細 ] をクリックします。

 2.[ 次で始まるアドレスにはプロキシを使わない ] 欄に P23 手順 2 で確認できる TeraStation の IP アドレスを入力し、[OK] をクリックします。

## iSCSI ハードディスク接続ツールなどで TeraStation が認識できない

- ・付属ユーティリティのバージョンが古い 最新のユーティリティを弊社ホームページ (buffalo.jp) からダウンロードし、インストールして ください。バージョンが古いと最新の OS に対応していないことがあります。
- ・LAN ケーブルが接続されていない TeraStation の LAN ポートに LAN ケーブルを接続してください。
- ・TeraStation の電源が OFF になっている TeraStation の電源ランプが点灯しているかご確認ください。点灯していないときは、電源ケーブル をコンセントに接続し、電源スイッチを押してください。
- ・パソコンがネットワークに接続されていない 設定を行うパソコンがネットワークに接続されているかご確認ください。TeraStation がネット ワークに接続されていても、パソコンもネットワークに接続されていないと設定画面を表示さ せることはできません。
- ・ネットワークアダプタが正常にインストールされていない ネットワークアダプタのマニュアルを参照してドライバを再インストールしてください。
- ・TeraStation の IP アドレスと他のネットワーク機器の IP アドレスが競合している お使いのネットワークに DHCP サーバが無い場合、TeraStation の IP アドレスは 192.168.11.150 に固定されます。この IP アドレスが他の機器で使用していると認識できません。

ここでは、パソコン本体の IP アドレスを確認する手順を説明します。同じ IP アドレスが使用されて いたときは、別のパソコンから P15 を参照して TeraStation の IP アドレスを変更してください。

# < Windows Vista/XP/2000、Windows Server2003 での IP アド�レス確認手順例 >

1 以下のメニューをクリックして、コマンドプロンプトを起動します。

Windows Vista/XP/2000、Windows Server2003 [ スタート ]-[( すべての ) プログラム ]-[ アクセサリ]-[ コマンドプロンプト ] を選択します。

2 画面に「C:\>」と表示されます。

「IPCONFIG /ALL」と入力し、<ENTER> キーを押します。

3 「IP Address(IPv4 アドレス )」欄と「Subnet Mask( サブネットマスク )」に、IP アドレスとサブネットマスクが表示されます。

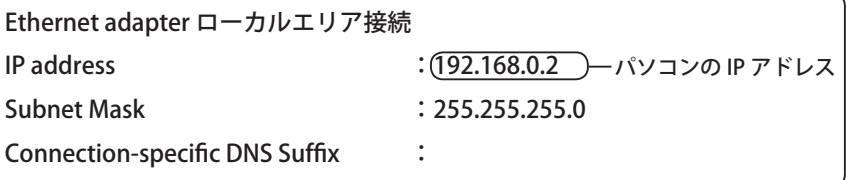

・Windows またはソフトのファイアウォール機能がはたらいている

ファイアウォールの機能が有効となっている場合、TeraStation が認識できないことがあります。 この場合は、ファイアウォール機能を無効にするか、ファイアウォールを設定しているソフトを アンインストールしてください。設定に関する手順については、ソフトメーカーにお問い合わせ ください。

【Windows のファイアウォール機能の場合】

Windows によっては、ファイアウォールの設定によって付属のユーティリティが使用できない ことがあります。ファイアウォール機能を無効にしてください。設定の変更手順は Windows に よって異なります。詳しくは Windows のヘルプをご参照ください。

【トレンドマイクロ社ウィルスバスター 2008 がインストールされている場合】 以下の手順で「パーソナルファイアウォール機能」を無効にしてください。 本製品の使用が完了したら、再度「パーソナルファイアウォール」を有効にしてください。

- 1.[スタート]-[(すべての)プログラム]-[ウイルスバスター 2008]-[ウイルスバスター 2008 を起動]を選択します。
- 2. メイン画面左側の「不正侵入対策 / ネットワーク管理] をクリックします。
- 3.「パーソナルファイアウォール」欄にある「有効]をクリックします。
- 4. ファイアウォール機能が「無効」に切り替わったことを確認し、画面右上の×をクリックします。

以上で設定は完了です。

※ファイアウォールを再度有効にするには、上記の手順3で「無効]をクリックしてください。

【 Norton Internet Security 2008 がインストールされている場合】

以下の手順で Norton Internet Security を無効にしてください。

本製品の使用が完了したら、再度「Norton Internet Security」を有効にしてください。

- 1. [スタート] [(すべての) プログラム] [Norton Internet Security] [Norton Internet Security]をクリックします。
- 2. [設定] をクリックします。
- 3. [Web セキュリティ] [ファイアウォール]の順にクリックします。
- 4. [オフにする] をクリックします。
- 5. ファイアウォール機能を無効にする期間(例:1 時間)を選択し、[OK]をクリックします。
- 6.「ファイアウォールがオフになりました」と表示されたら、×をクリックし、画面を閉じます。

以上で設定は完了です。

※ファイアウォールを再度有効にするには、上記の手順 5 で設定した時間が経過するまで待つ か、手順4の画面で[オンにする]をクリックしてください。

### TeraStation の�ボリューム にアクセスできない

設定画面でボリュームのアクセス権を設定すると、許可したユーザからのみアクセスできるよう になります。許可していないユーザをアクセスできるようにするには設定を変更してください。

### iSCSI ハードディスク接続ツールで確認できても TeraStation が認識できない

TeraStation に割り当てられた IP アドレスによっては、iSCSI ハードディスク接続ツールで TeraStation を確認できても使用できないことがあります。そのようなときは次の手順を行ってください。

# 1 コマンドプロンプトの画面を表示させます。表示のさせ方は Windows によって 異なります。

Windows Vista/XP/2000:

[ スタート ] — [( すべての ) プログラム ] — [ アクセサリ ] — [MS-DOS プロンプト ]

- 2 コマンドプロンプトの画面 (C:\WIN-DOWS> など ) が表示されたら、 「ping 192.168.11.150」を入力して、 <Enter> キーを押します。
	- ※下線部は TeraStation の IP アドレスで す。環境によって入力する値は異なり ます。P23 の手順 2 でメモをした IP ア ドレスを入力してください。
- 3 正常に接続されているときは、「Reply from 192.168.11.150: byte=32 time=1ms TTL=255」等表示されま す。

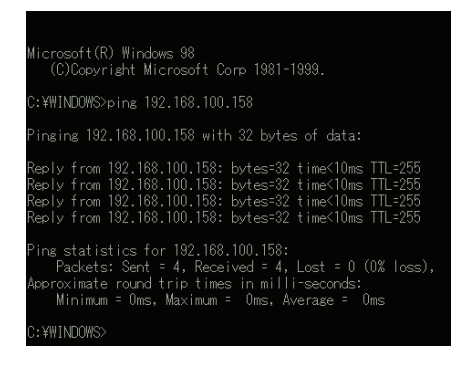

「Reply from ~」と表示されないときは、P15 の手順で TeraStation の IP アド レスを変更してください。

コマンドプロンプトの画面を終了するときは、「exit」と入力して <Enter> キーを押します。

### RAID 構築が終わらない

RAID 構築には数時間かかります。1TB の TeraStation (250G バイトのハードディスク 4 台搭載) を RAID 構築する場合、RAID5 で約 4.5 時間、�RAID1 の場合で約 4 時間必要です。

#### NTP 機能が使用できない

ネットワークが外部に接続されていない可能性があります。外部の NTP サーバにアクセスできる 環境が必要です。また、Proxy サーバ経由で外部にアクセスするようなネットワーク環境では、外 部の NTP サーバにアクセスできないため NTP 機能を使用することはできません。

### TeraStation が DHCP クライアントとして動作していない

LAN ケーブルを接続するタイミングによっては、固定 IP アドレス ( 出荷時 192.168.11.150) で TeraStation は動作することがあります。LAN ケーブルを接続してから TeraStation の電源スイッチを ON にしてください。

### TeraStation を設定するためのパスワードを忘れた

TeraStation 背面の設定初期化スイッチを押すことで出荷時設定に戻すことができます。出荷時 設定に戻した後に再度パスワードの設定を行ってください。

※初期化スイッチを押すとパスワード以外の設定も初期化されます。

※ TeraStation の設定画面 [ メンテナンス ]-[ 初期化 ]-[ 本体初期化スイッチ設定 ] の画面で [ 初 期化しない ] を設定すると、パスワードが初期化できません ( パスワードを忘れた場合、TeraStation の設定を変更できません )。パスワードは忘れないように書き留めておいてください。

# よくある質問

最新の Q&A の情報は、弊社ホームページ (buffalo.jp) をご参照ください。

#### ■ RAID

#### RAID って何ですか?

RAID とは

Redundant Arrays of Independent (Inexpensive) Disks の略で " レイド " と読みます。 複数のハードディスクをあたかも一つのハードディスクであるかのように表示させる・管理す るための技術です。

RAID の特徴

複数のハードディスクにデータを分散して記録する為、高速化や安全性が向上します。RAID の 種類によっては冗長性を保つため、ハードディスク障害に強くなります。

冗長性

ハードウェア障害などが発生したときでも本来の機能を滞りなく進めさせることができるよう にする性質のことです。

※複数のハードディスクを使用し、一台のハードディスクが故障してもハードディスク本来の 機能であるデータの書き込み、読み出しなどができる状態を保つことができる仕組み・機構 を「冗長性がある」と表現します。

RAID の構築

専用のユーティリティなどを使って行う、ハードディスクを纏めて管理するためのハードディ スクの下準備操作のことです。

RAID アレイ

RAID を構築しているハードディスクのひとまとまりの呼び名です。

※ハードディスク 4 台で RAID5 を構築している場合は、RAID アレイは 4 台のディスク全体を 指します。

再構築 (リビルド)

再構築(リビルド)とは、RAID1 や RAID10,RAID5 を構成するハードディスクのうち一台が破 損した場合に、破損していない残りのハードディスクから、故障したディスクのデータを復元 することです。再構築(リビルド)が正常終了した後は、ハードディスクが故障する前と同様 の信頼性が得られます。(ハードディスクが一台故障してもデータを復元することが可能な状態 に戻ります。)再構築(リビルド)を行う場合には、正常に動作し、データが入っていないハー ドディスクが必要です。

- ※ TeraStation の再構築(リビルド)を行った場合、1, 数分間で正常ディスクからデータの復元 を行い、その後 2, 数時間でリシンク (RAID アレイのチェック) を行います。
- ※再構築(リビルド)中は、ファイルアクセス、設定画面の表示、バックアップ等の TeraStation に対する操作・動作速度が低下した状態になります。
- ※再構築(リビルド)中は、冗長性がない状態になります。複数のハードディスクを使用し、 一台のハードディスクが故障してもハードディスク本来の機能であるデータの書き込み、読 み出しなどができる状態を保つことができる仕組み・機構を「冗長性がある」と表現します。 ※開始したリシンク (RAID アレイチェック) を中断させることはできません。
- Resync(リシンク)

Resync (リシンク) とは、RAID1 や RAID5 を構成する TeraStation 内の RAID アレイチェック のことです。データのエラーをチェックし、破損状態や整合性に反する状態のデータがあれば、 冗長領域のデータを参照し元の状態に修復します。

※データの破損状態によっては元のデータを修復できない場合があります。

※ RAID を構成している TeraStation が、停電などによって正常終了されなかった場合、TeraStation 起動直後に自動的に実行します。

※ RAID アレイの再構築(リビルド)を行った場合、再構築(リビルド)直後に実行されます。 ※ Resync(リシンク ) 中でもスループットは低下しますが、アクセスは可能です。

RAID の種類

高速性や安全性の違いにより「RAID 0」「RAID 5」などの種類が存在します。

RAID 0( ストライピング )

- ・読み出し、書き込みを複数のハードディスクに分散・並列処理することによりデータ転送速 度を高速化します。ハードディスクは二台で構成されます。冗長性が無いため、片方のディス クが破損した場合、データは取り出せなくなります。 RAID 1( ミラーリング )
- ・2 台のハードディスクに同じ内容を書き込むことで、データを保護します。どちらか一つのハー ドディスクが破損しても、他方のドライブが稼動することで、データの保護が可能です。 RAID 10(RAID1+RAID0)
- ・RAID 0 と RAID 1 の両方の機能を 4 台のハードディスクを使用して実現します。ハードディス クへのアクセスを高速化しつつ、データを保護します。
- RAID5( パリティ付ストライピング )
- ・データからパリティ ( 誤り訂正符合 ) を生成し、データと共に複数のディスクに分散して記録 します。どれか一つドライブが破損してもドライブ交換により、データ復旧が可能です。
- ※専用のハードウェアを使う方法(ハードウェア RAID)とソフトウェアで構成する方法(ソフ トウェア RAID)があります。

#### TeraStation で構築可能な RAID を教えて下さい

TeraStation の RAID 機能では、RAID0、RAID1、RAID5、RAID10 を設定することができます。

#### RAID を設定すると使用できるディスク領域はどうなりますか?

TeraStation の RAID 機能では、RAID0 では全容量の 100%、 RAID5 では 75%、RAID1 及び RAID10 では、50% が使用できる領域となります。

### TeraStation で構築可能な RAID はソフトウェア RAID ですか、ハードウェア RAID で すか

TeraStation で構築可能な RAID はソフトウェア RAID です。

#### RAID 構築に必要な時間はどれくらいになりますか?

例えば、1TB の TeraStation (250G バイトのハードディスク 4 台搭載) を RAID 構築する場合、 RAID5 の場合で約 4.5 時間、RAID1 の場合で約 4 時間必要です。

#### RAID の設定を変更や解除すると内蔵ハードディスクのデータは消去されますか?

使用モードを変更・再設定する際は、内蔵ハードディスクが初期状態に設定され、内部データ は全て削除されます。 この動作によって削除されたデータは復旧できませんので、操作は、十分ご注意ください。

#### ■ UPS

#### 対応する UPS が知りたい

対応 UPS については、弊社ホームページ (buffalo.jp) をご参照ください。

UPS 設定時の動作

- 本機能を設定することでそれぞれ下記の動作を行います。
	- 1. UPS がオンバッテリに移行した後、 一定時間電源の復活が見られない場合、もしくは、 BattervLow になった場合に、TeraStation を安全にシャットダウンする。 ※オンバッテリ後、TeraStation がシャットダウンを開始するまでの時間は、 (5,30,60 秒 ) で変更が可能です。
		- ※ BatteryLow を検知してのシャットダウン機能は、上記対応 UPS の USB 接続
	- 2. 「1」の機能によって TeraStation の電源がシャットダウンした際、UPS の電源を シャットダウンさせる。 ※「2」の機能を使用するかどうか (UPS をシャットダウンするかどうか)は

- 3.「2」の機能によって UPS の電源がシャットダウンしている際、UPS への電源が 復旧した場合に、「1」の機能によってシャットダウンしていた TeraStation を
	- (UPS リカバー機能)
	- ※「3」の機能を使用するかどうか(UPS 復帰に伴い、TeraStation を起動させる

注意事項

- ・UPS 付属ユーティリティなどは使用しません
- (Terastation には、ソフトウェアをインストールすることはできません。)
- ・Smart-UPS シリーズと Terastation は Smart Signaling ケーブルで接続します。
- ※ Simple Signaling では接続できません。
- ・UPS と TeraStation との接続は、UPS 専用ポート、もしくは USB にて接続します。
- ※ UPS ケーブルは TeraStation には付属しておりません。
- ※一台の TeraStation に一台の UPS を接続します。
- ・TeraStation が起動完了までの間に UPS (UPS 専用ポート型)の電源異常を検出した場合、 警告状態になりますが、シャットダウン動作へは移行しません。

(上記によって起動した場合、電源異常が回復するか、TeraStation の WEB 設定画面で UPS を「使 用しない」設定をを行うまで警告が持続します。)

- ・TeraStation の UPS 設定は必ず TeraStation と UPS をそれぞれ電源ケーブル、UPS/USB<br>ケーブルで接続した後、行ってください。
- ※ UPS が未接続時に設定した場合、「設定が正常に完了できない」、もしくは「設定後 TeraStation がシャットダウンする」場合があります。

#### UPS とつなぐケーブルは何を使えばいいですか?

TeraStation と UPS は、「電源ケーブル」と「信号用ケーブル」を接続します。「電源ケーブル」 は TeraStation 付属のものをご使用下さい。「信号ケーブル」は各製品によって異なります。

#### TeraStation に UPS 用のソフトウェアは必要ですか?

TeraStation の UPS 連動機能はあらかじめ搭載されているため、別途ソフトウェアなどをインス トールする必要はありません。UPS 専用ソフトに限らず、TeraStation にソフトウェアをインス トールすることはできません。

 <sup>「1」</sup>の機能を「使用する」に設定後、WEB 設定画面から設定できます。

### ■全船

#### データを暗号化する機能はありますか?

ありません。

#### 設定情報(登録したユーザ情報等)をインポート、エクスポートできますか?

できません。

TeraStation 設定した内容は、メモ等を行い忘れないようにしてください。

### パソコンと USB 接続できますか?

できません。

TeraStation とパソコン間は LAN ポートによる接続のみになります。TeraStation の USB ポート からパソコンの USB ポートへ接続することはできません。また、TeraStation と別の LinkSta� tion および TeraStation とを USB ケーブルで接続しても使用することはできません。

## 別の容量のハードディスクを取り付けて動作しますか? ハードディスクが故障した場 合の交換用ハードディスクを教えて下さい。

TeraStation の内蔵ハードディスクを交換する場合は、弊社製ハードディスク TS-OPHD-HTGL � リーズのみドライブ交換が可能です。別の容量のハードディスクでは、正常に動作しません。 なお、RAID1、RAID5、RAID10 が構成されているハードディスクが一台故障した場合は、再構築(リ ビルド)を行うことで、故障前の状態に戻すことができます。RAID0 モード、通常モードで構 成されている TeraStation では、上記操作を行った場合でも、故障前の状態に戻すことはできま せん。TeraStation のファームウェアは、「ハードディスク部分」と「ハードディスク以外の部分」 で構成されます。上記対応製品以外の内蔵ハードディスクを取り付けた場合には整合性がとれ なくなる為、正常動作させることはできません。

## ファームウェアをダウンデートすることはできますか?

できません。

# 設定項目一覧

設定画面から設定できる項目は次のとおりです。

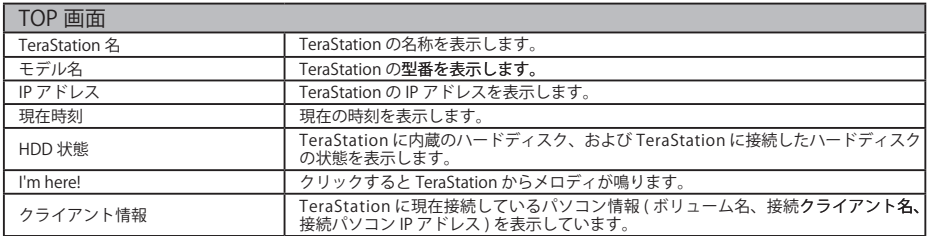

※設定画面の左にある [iSCSI サービス 稼働中 (iSCSI サービスを停止)] をクリックすると、iSCSI サービスを停止します。 [iSCSI サー ビス 停止中 (iSCSI サービスを開始 )] をクリックすると、iSCSI サービスを開始します。

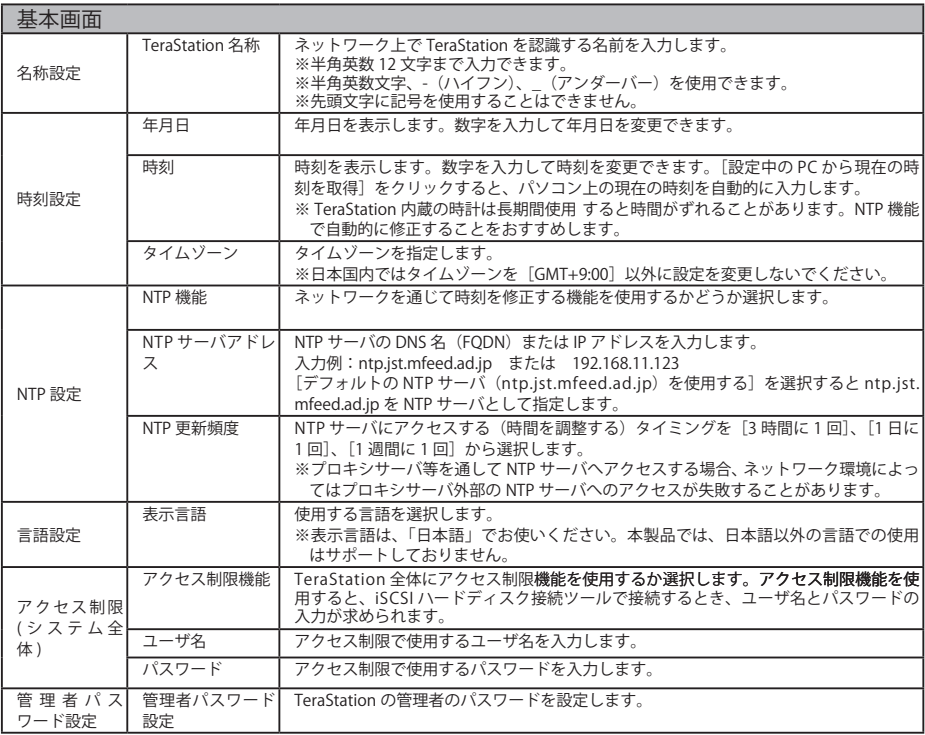

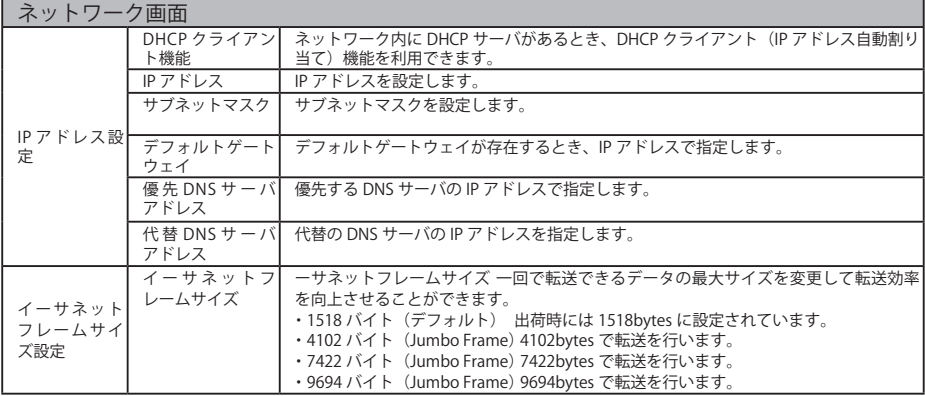

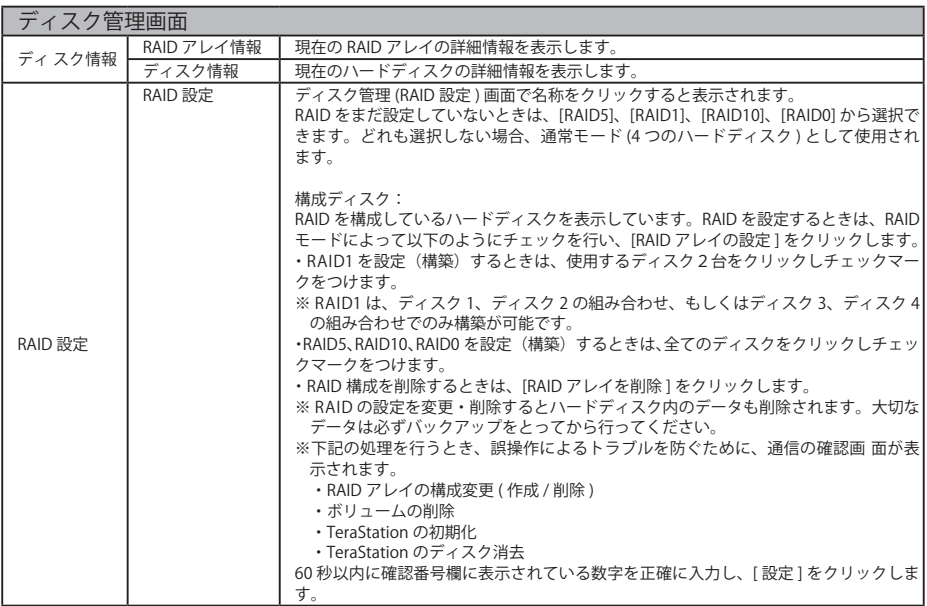

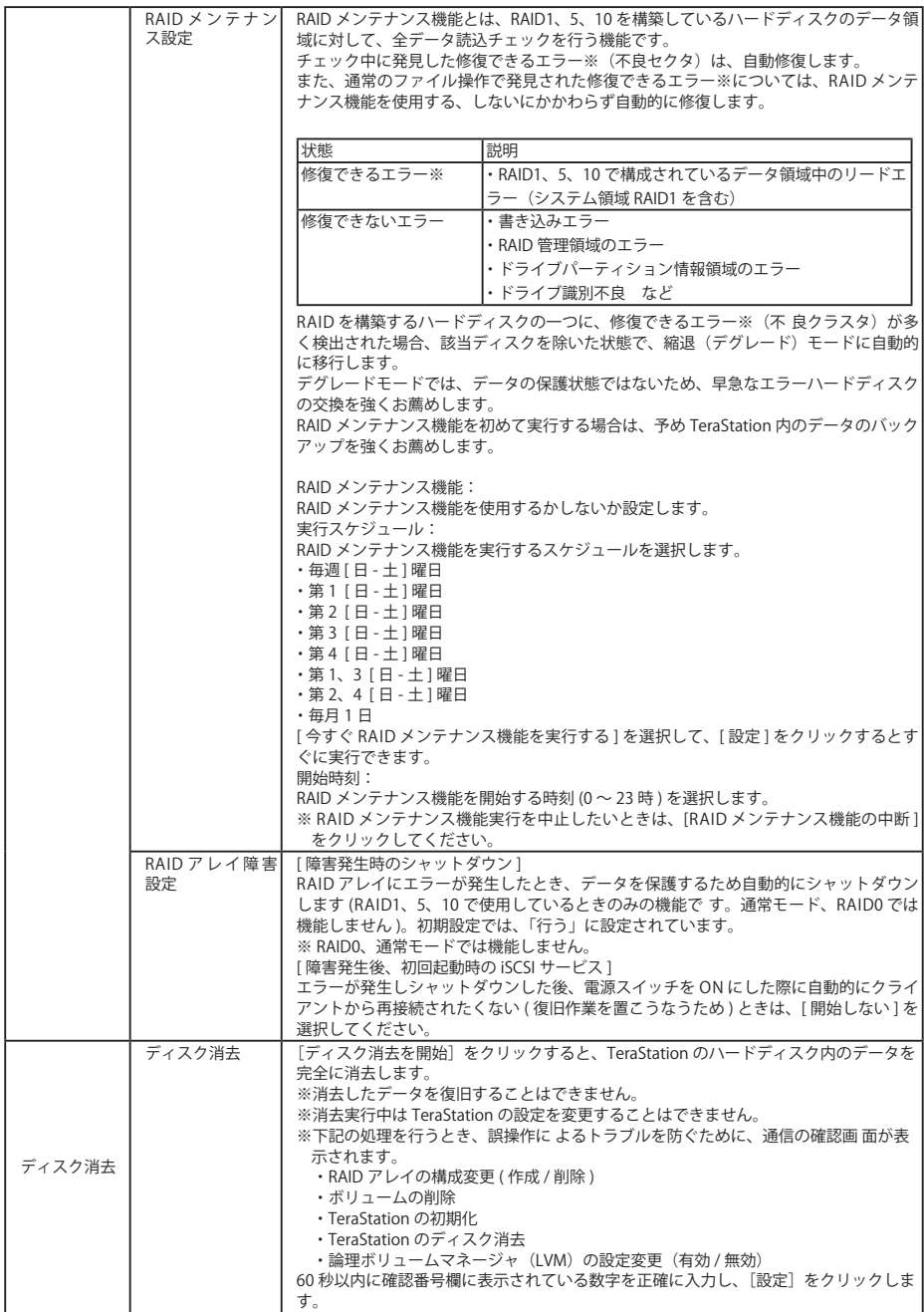

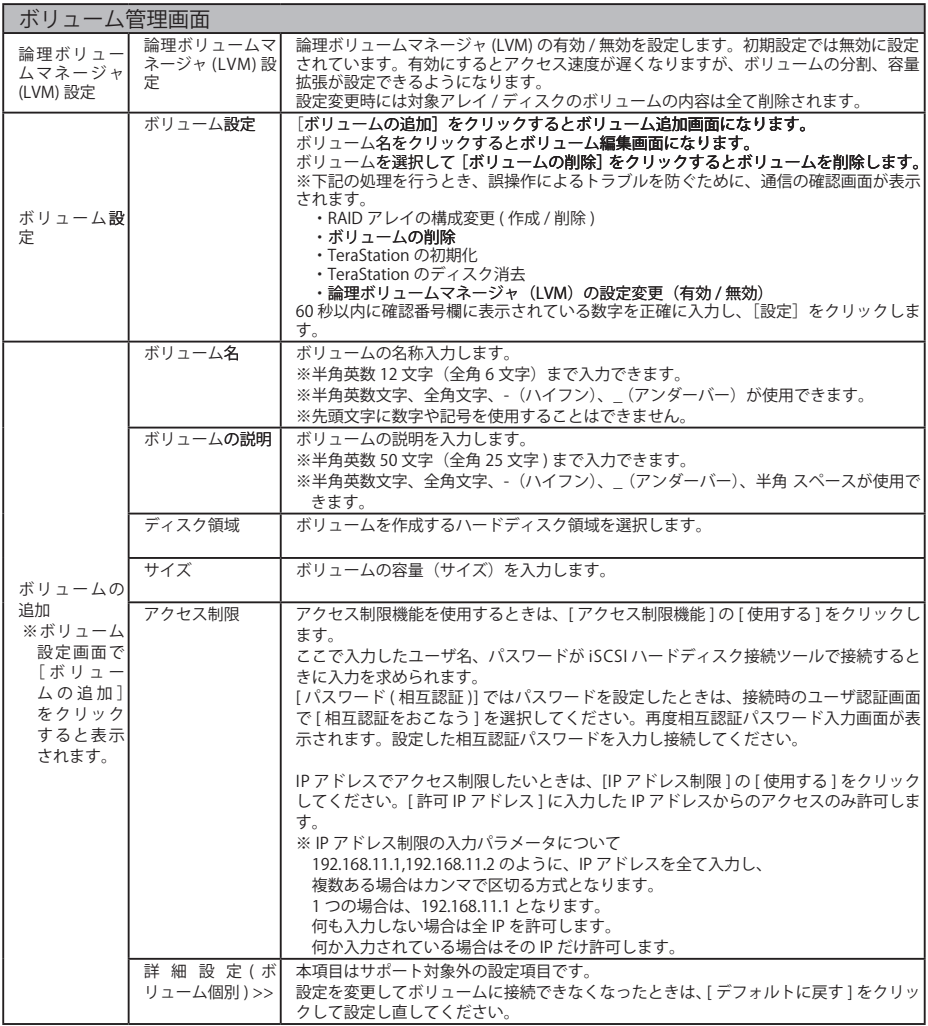

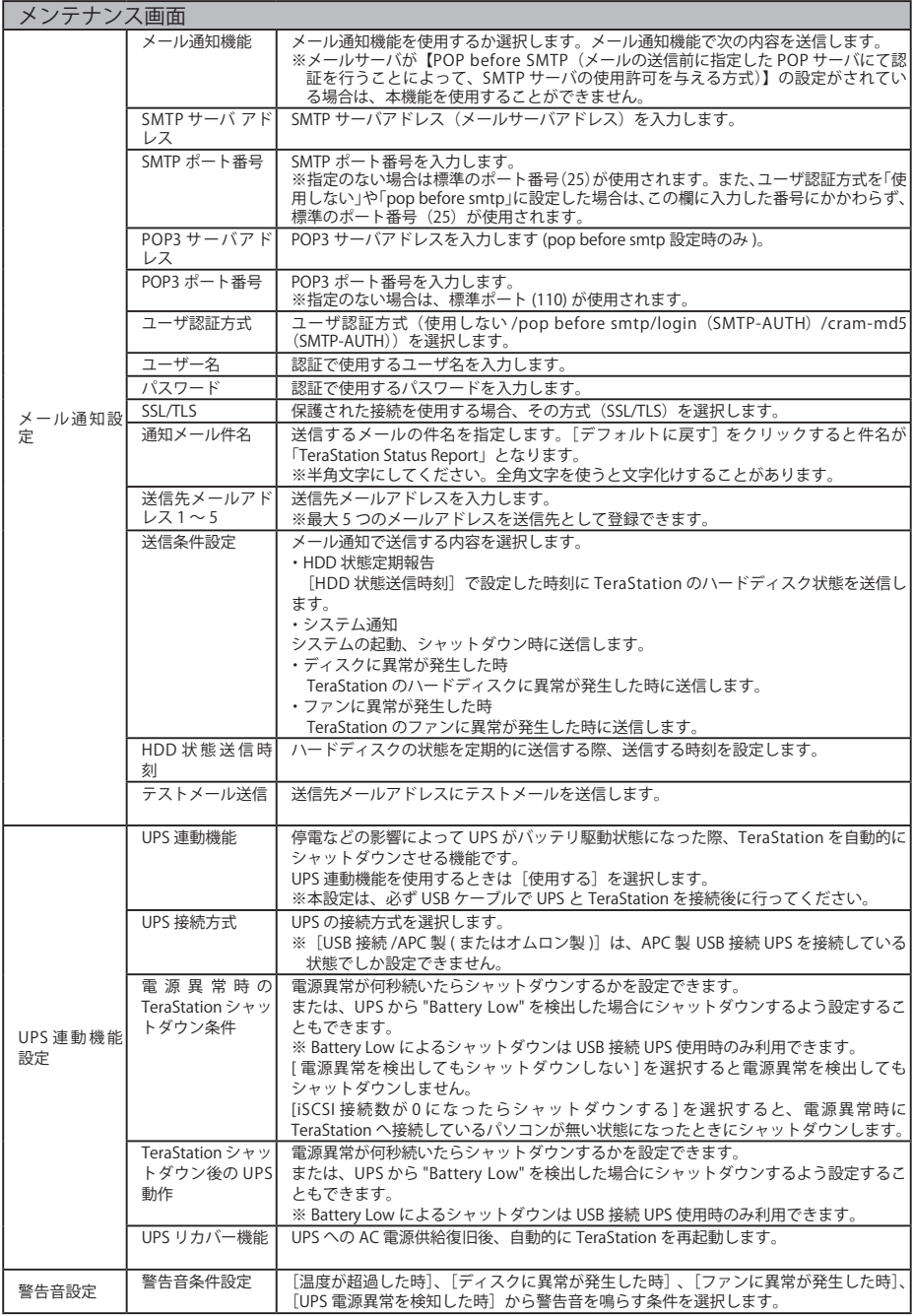

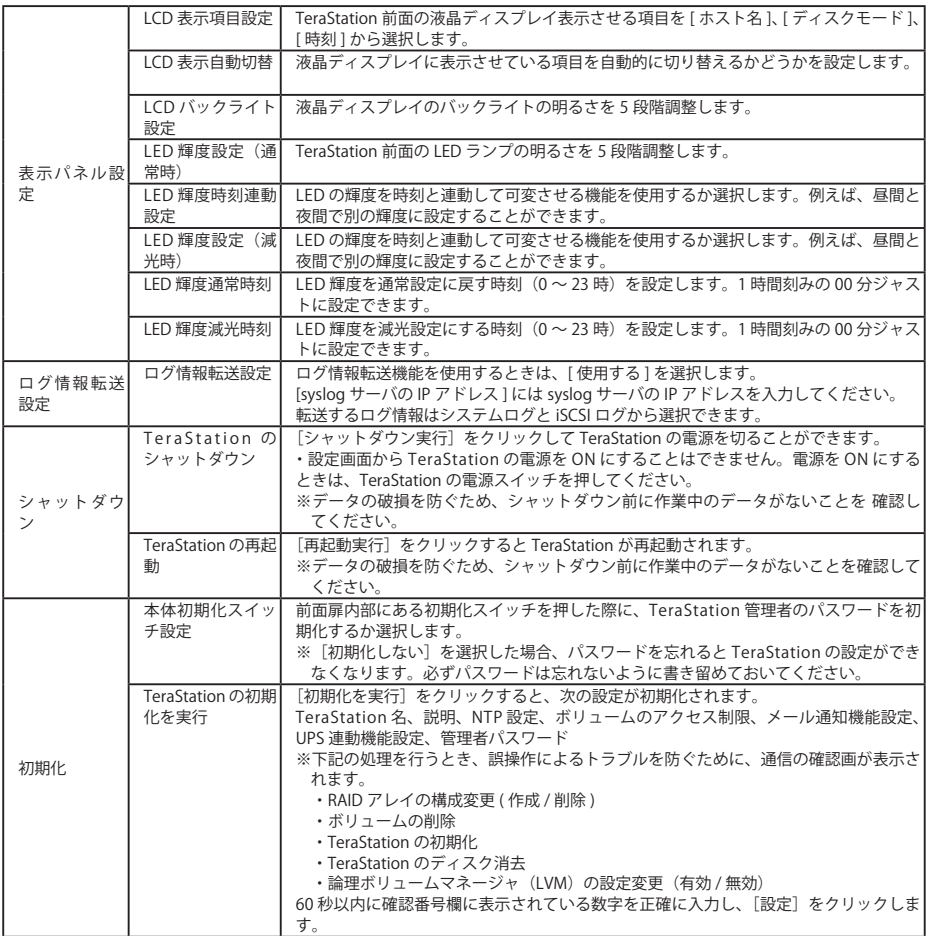

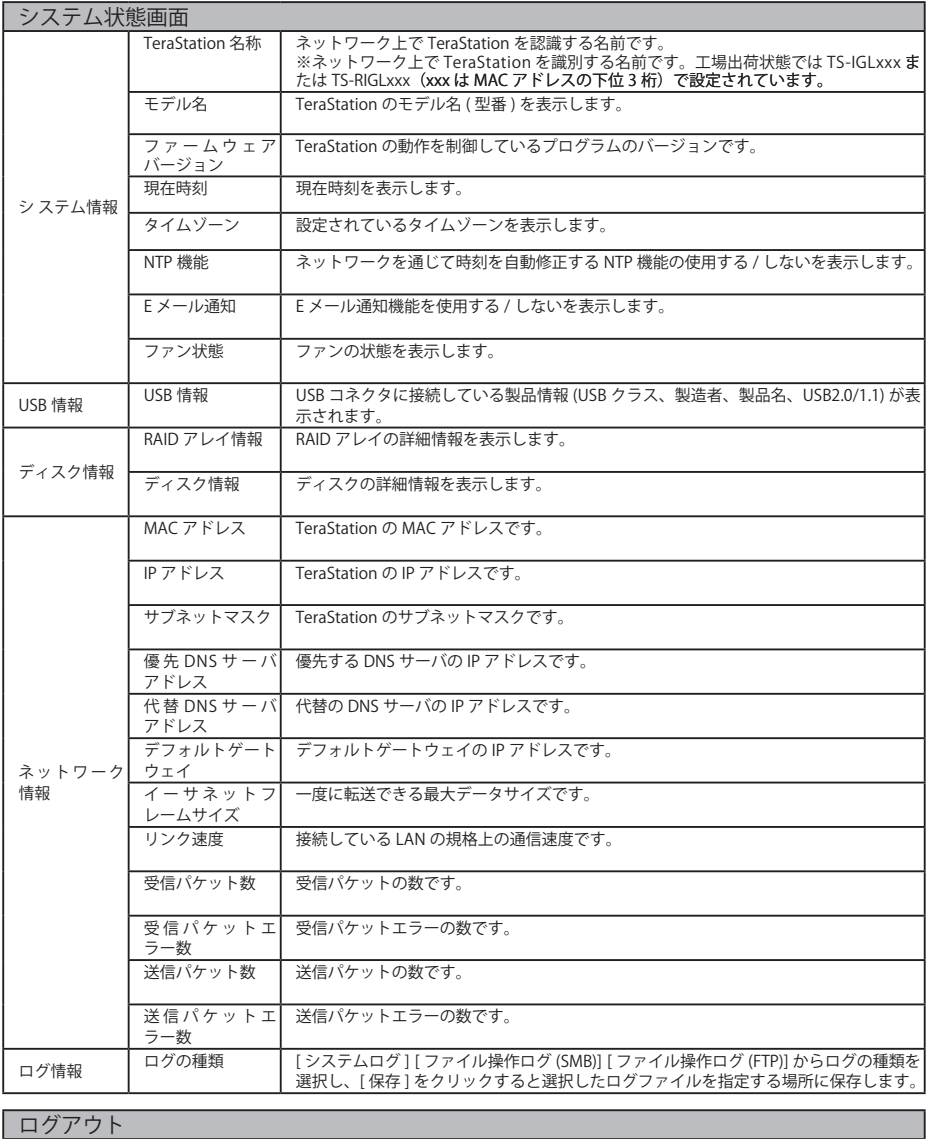

TeraStation の設定画面からログアウトします。

# 用語集

# DHCP (Dynamic Host Configration Protocol) サーバ

DHCP サーバはネットワークに関連した情報(IP アドレス、デフォルト・ルータの IP アドレス、ド メイン名など)を管理します。DHCP クライアントが起動すると、自動的に IP アドレスなどの情報 を割り振ります。DHCP サーバがネットワークトに存在すると、ネットワークトのパソコンや TeraStation に、IP アドレスなどを手動で設定する必要がなくなります。

# IP アドレス

TCP/IP プロトコルによるネットワークで使用されるアドレスです。各コンピュータの住所を示す 整理番号のようなものです。ネットワーク機器の IP アドレスが重複していると正常に認識され ません。

# iSCSI(Internet Small Computer System Interface)

SCSI で使用されているプロトコルを IP ネットワークで利用できるようにした通信プロトコルです。 Gigabit Ethenet を用いればネットワークに接続されているストレージ機器を高速で使用できます

## Jumbo Frame

一 回 で 転 送 で き る LAN 上 の デ ー タ サ イ ズ を 従 来 の 1518bytes か ら Jumbo Frame (4102/7422/9694bytes)に拡張して転送速度を向上させることができます。

# MAC(Media Access Control address)アドレス

ネットワークカードごとの固有の物理アドレスです。先頭からの 3bytes のベンダコード(メー カーの ID)と、残り 3bytes のユーザコードの 6bytes で構成されます。Ethernet ではこのア ドレスを元にフレームの送受信を行います。

# NTP (Network Time Protcol)

ネットワークを通じて時刻修正を行うプロトコルです。定期的に NTP サーバの時刻と同期させて 修正を行います。

# RAID (Redundant Arrays of Inexpensive Disks)

複数のハードディスクを用いてアクセスを分散させることにより、大容量で信頼性の高い記憶装 置を実現するための技術です。RAID はその機能によって、いくつかのレベルに分けることがで きます。代表的なレベルとして RAID1 や RAID5 などがあります。

# RAID0

4 台のハードディスクを 1 つのアレイとして使用します。使用できる容量は、ハードディスク 4台分の容量となります。分散して書き込みを行うのでアクセス速度が少し速くなります。ハー ドディスクが破損した場合、データを復旧することはできません。

## RAID1

2台のディスクにまったく同じデータを同時に書きこむ方式(ミラーリング)です。片方が破損 しても、もう一方からデータを読み出せるのでシステムは問題無く稼動しつづけることができ ます。

### RAID10

4 台のハードディスクを 1 つのアレイとして使用します。使用できる容量は、2 台分のハード ディスクの容量となります。分散して書き込みを行うのでアクセス速度が少し速くなります。 同じデータを 2 個のハードディスクに同時に書き込んでいるので、ペアを構成する一方のハー ドディスクが破損してもハードディスクを交換すればデータを復旧できます。

#### RAID5

複数のハードディスクにデータを分散して書き込むことで速度性能を向上させ、同時にデータの信 頼性を確保するためにパリティ情報を全てのドライブに分散して埋め込まれています。もし、どれ か 1 台のハードディスクが破損しても、残りのハードディスクにある情報を基にして修復ができま す。

### TCP/IP (Transmission Control Protocol / Internet Protocol)

ネットワークを構築する際のプロトコル(通信規約)の一つ。 TCP プロトコル(データ分割 および誤り検出)と IP プロトコル(宛先や発信元 IP アドレスの付与)を組み合わせたものです。

### UPS (Uninterruptible Power Supply)

無停電電源装置です。バックアップ用の電池を内部に持ち、停電時でもシステムを数分間稼働 させてシステムを安全にシャットダウンできるようにする装置です。

#### ゲートウェイ

ネットワークとネットワークを結ぶ機器・パソコン・ソフトウェアです。パケットが LAN の外 に出て行くときに通過します。

### サブネットマスク

IP アドレスを、ネットワークアドレス番号とホストアドレス番号に分けるための値です。ルータ がパケットを送受信するために用います。

#### デグレード

RAID1、5、10 を構成しているドライブが、障害や欠落している状態です。データの完全性は保た れていますが、以後に発生したエラーを修復することができず、全データの消失にもつながります。 非常に危険な状態ですので、すみやかにエラーのあるハードディスクを交換することをおすすめ します。

#### ファイアウォール

ネットワークへ外部から侵入されるのを防ぐ機能です。 Windows XP 以降の OS や一部のウィ ルス対策ソフト(トレンドマイクロ社ウィルスバスターなど)に付属しています。

TeraStation 設定ガイド 2008 年 6 月 24 日 第 4 版発行 発行 株式会社バッファロー

35010255 ver.04 4-01 C10-012

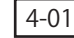